## **Настройка сети Windows 7**

Домашняя группа (малый офис)

#### **Центр управления сетями и общим**

- Центр управления сетями и общи**д ФСТГУ ПОМ** для настройки сети, подключения к Интернет и защиты содержимого.
- Для того чтобы воспользоваться функционалом средства конфигурирования сетей, нужно для начала его открыть.
- Чтобы **открыть** окно **«Центр управления сетями и общим доступом»**, выполните одно из следующих действий:
- В области уведомлений нажмите правой кнопкой мыши на значке **«Сеть»** и из контекстного меню выберите команду **«Центр управления сетями и общим доступом»**;
- Нажмите на кнопку **«Пуск»** для открытия меню, выделите элемент **«Сеть»** и нажмите на нем правой кнопкой мыши. Из контекстного меню выберите команду **«Свойства»**;
- Нажмите на кнопку **«Пуск»** для открытия меню, откройте **«Панель управления»**, из списка компонентов панели управления выберите категорию **«Сеть и Интернет»**, а затем перейдите по ссылке **«Центр управления сетями и общим доступом»**;
- Нажмите на кнопку **«Пуск»** для открытия меню, в поле поиска введите Центр управления и в найденных результатах откройте приложение **«Центр управления сетями и общим доступом»**;
- Воспользуйтесь комбинацией клавиш Win+R для открытия диалога **«Выполнить»**. В диалоговом окне **«Выполнить»**, в поле **«Открыть»** введите *%windir%\system32\control.exe /name Microsoft.NetworkAndSharingCenter* и нажмите на

#### **Понятие сетевого расположения**

- Перед началом работы с данным компонентом, необходимо вспомнить типы сетей и связанное с этим понятием **сетевое расположение**.
- Сетевое расположение задается для компьютеров при первом подключении к сети и во время подключения автоматически настраивается брандмауэр и параметры безопасности для того типа сети, к которому производится подключение.
- Операционная система Windows 7 поддерживает несколько активных профилей брандмауэра для сетевого размещения, что позволяет наиболее безопасно использовать несколько сетевых адаптеров, подключенных к различным сетям.

#### **Понятие сетевого расположения**

Существует четыре типа сетевого расположения:

- **• Домашняя сеть**. Данное сетевое расположение предназначено для использования компьютера в домашних условиях или в таких сетях, где пользователи очень хорошо знают друг друга. Такие компьютеры могут создавать и присоединяться к домашним группам. Для домашних сетей автоматически включается обнаружение сети.
- **• Сеть предприятия**. Такое сетевое расположение используется в сети малого офиса (SOHO). Для этого сетевого расположения также включено обнаружение сети, но вы не можете ни создавать, ни присоединять компьютер к домашней группе.
- **• Общественная сеть**. Это сетевое расположение предназначено для использования компьютера в таких общественных местах, как кафе или аэропорты. Это наиболее строгое размещение, у которого по умолчанию отключены возможности присоединяться к домашней группе и сетевое обнаружение.
- **• Доменная сеть**. Если компьютер присоединён к домену Active Directory, то существующей сети будет автоматически назначен тип сетевого размещения **«Домен»**. Доменный тип сетевого расположения аналогичен рабочей сети, за исключением того, что в домене конфигурация брандмауэра Windows, сетевого обнаружения, а также сетевой карты определяется администрированием

#### **Центр управления сетями и общим доступом**

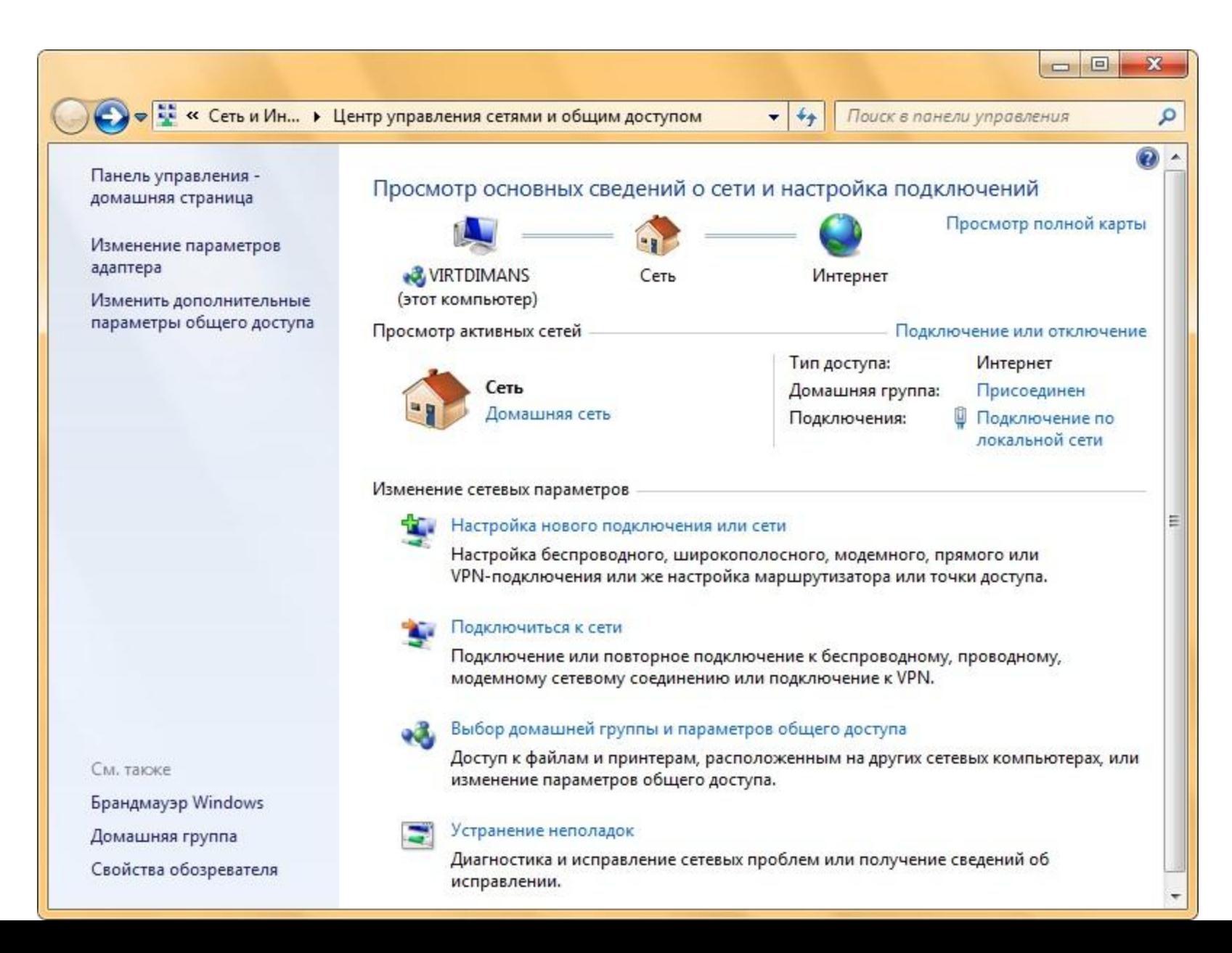

#### **Центр управления сетями и общим доступом. Структура окна**

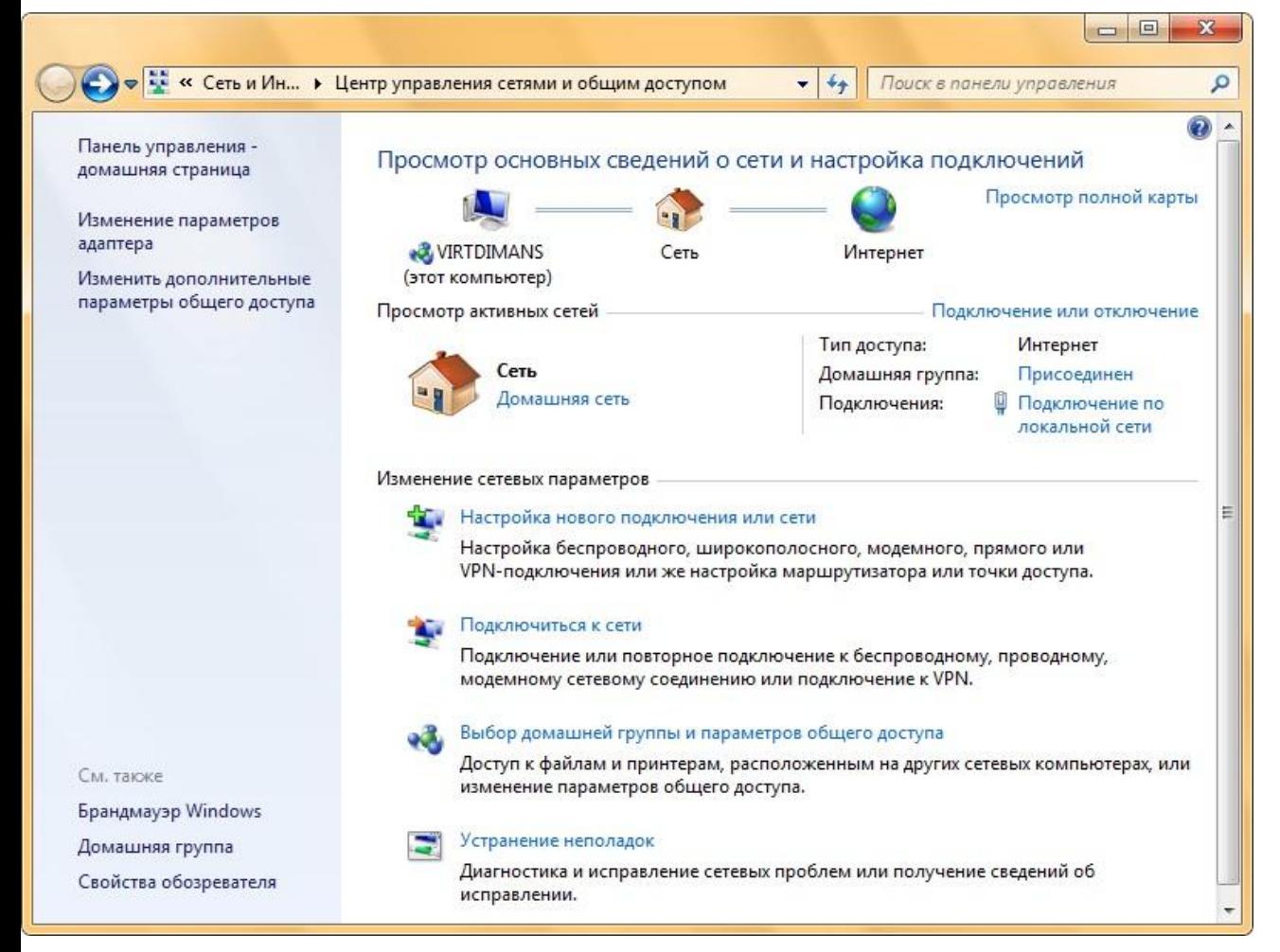

- Меню
- Карта сети
- Активные подключени
	- я
- Изменение сетевых параметров

#### **Центр управления сетями и общим доступом.** Карта сети **Структура окна**

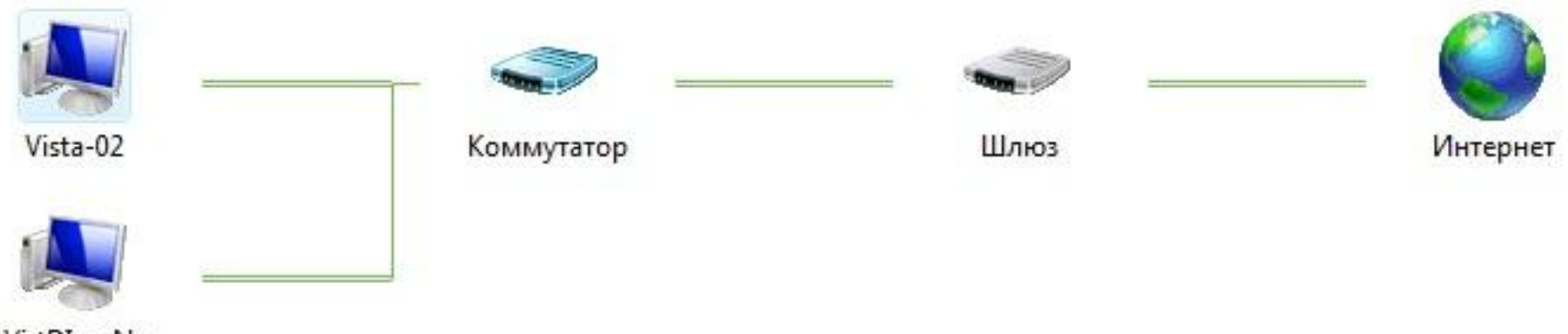

VirtDImaNs

Карта сети – это графическое представление расположения компьютеров и устройств, которое позволяет увидеть все устройства вашей локальной сети, а также схему их подключения друг к другу.

В окне **«Центр управления сетями и общим доступом»** отображается только локальная часть сетевой карты, компоновка которой зависит от имеющихся сетевых подключений.

Компьютер, на котором выполняется создание карты, отображается в левом верхнем углу. Другие компьютеры подсети отображаются слева. Такие устройства инфраструктуры, как коммутаторы, концентраторы и шлюзы в другие сети отображаются справа.

**группы** • 1.2 установка IP адресов для каждого устройства в

Свойства браузера

сети В открывшемся центре управления сетями и общим доступом в меню выбираем **Изменение параметров адаптера.** В открывшемся окошке отображаются все **сетевые подключения** вашего компьютера.

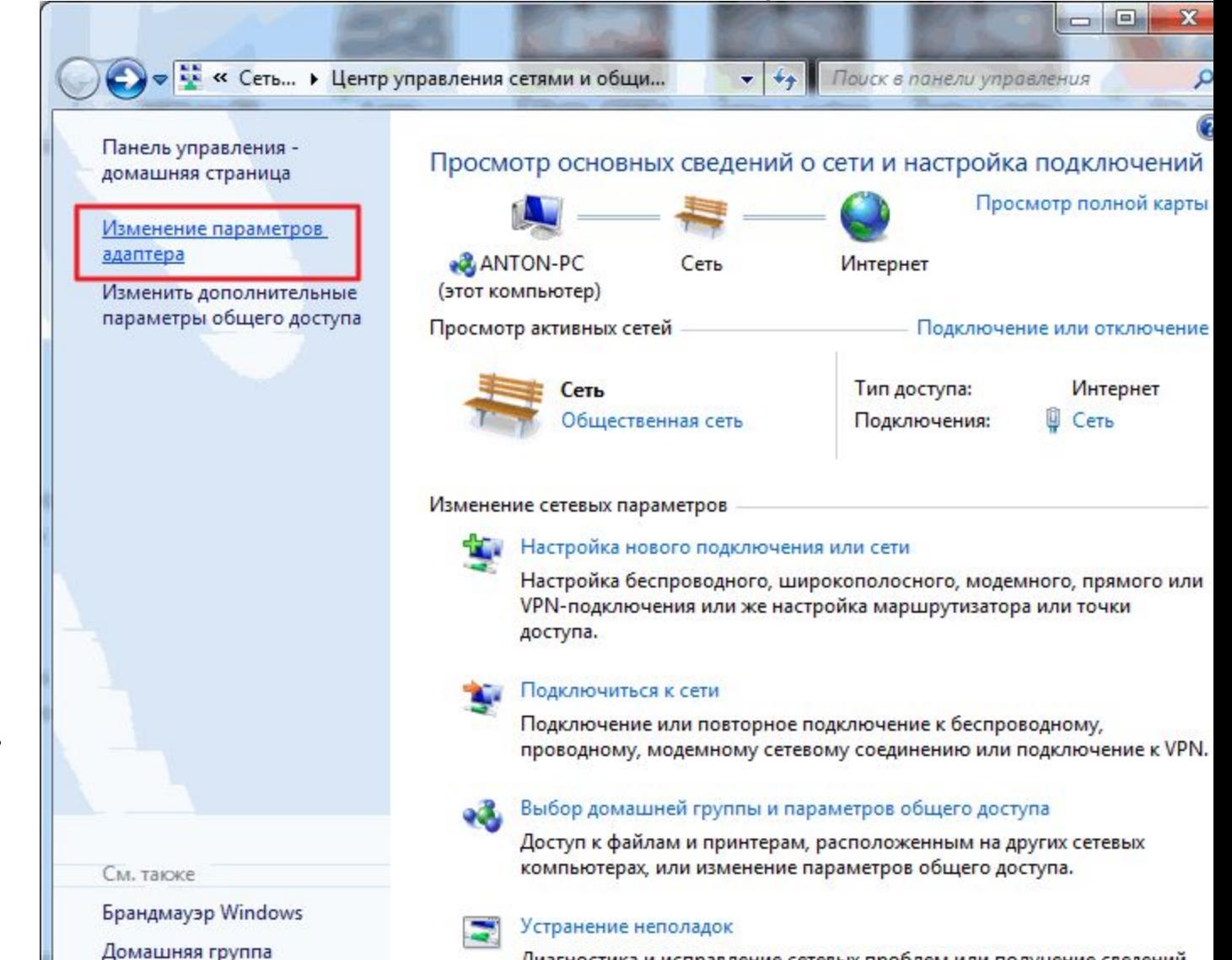

Диагностика и исправление сетевых проблем или получение сведений об исправлении.

#### Сетевые подключения

- После установки драйвера для каждого сетевого адаптера, операционная система Windows пытается автоматически сконфигурировать сетевые подключения на локальном компьютере. Все доступные сетевые подключения отображаются в окне **«Сетевые подключения»**.
- **Сетевое подключение** представляет собой набор данных, необходимых для подключения компьютера к Интернету, локальной сети или любому другому компьютеру.
- **Открыть окно «Сетевые подключения»** можно любым из следующих способов:
- Откройте окно «Центр управления сетями и общим доступом» и перейдите по ссылке «Изменение параметров адаптера»;
- Нажмите на кнопку «Пуск» для открытия меню, в поле поиска введите *Просмотр сетевых* и в найденных результатах откройте приложение «Просмотр сетевых подключений»;
- Воспользуйтесь комбинацией клавиш +R для открытия диалога «Выполнить». В диалоговом окне «Выполнить», в поле «Открыть» введите *ncpa.cpl* или *control netconnection* и нажмите на кнопку «ОК».

#### Сетевые подключения

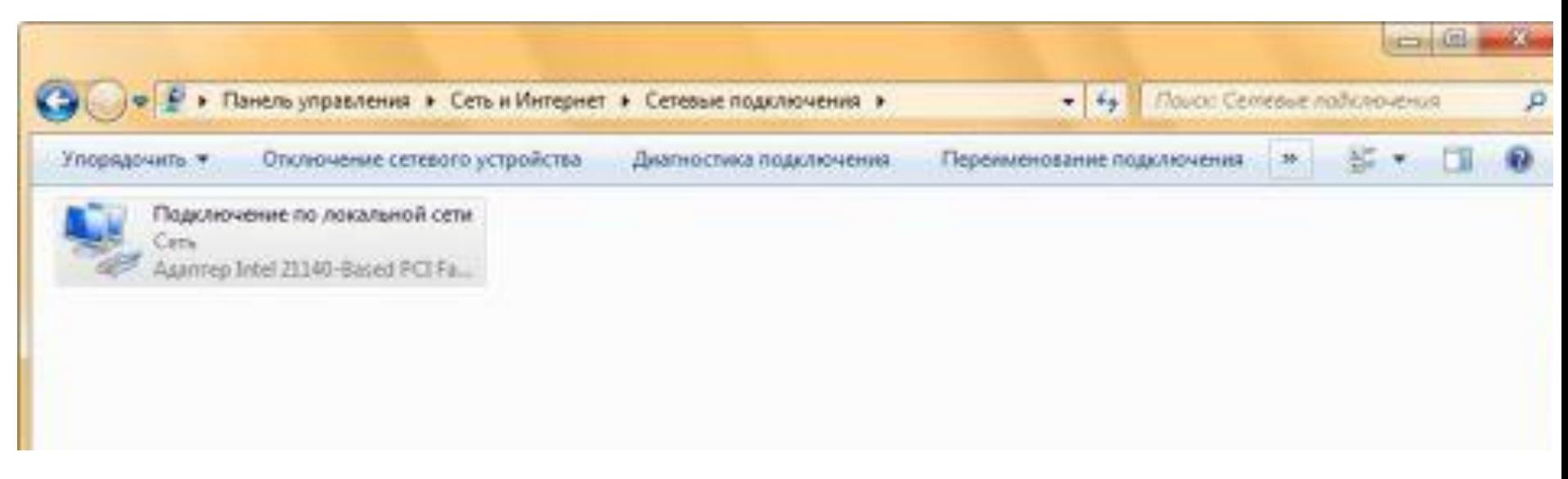

- При выборе любого сетевого подключения можно выполнить с ним следующие действия:
- **•Переименование подключения**.
- **•Просмотр состояния сети**.
- **•Диагностика подключения (устранение неполадок)**.
- **•Отключение сетевого устройства**.
- **•Настройка параметров подключения**.

#### Сетевые подключения. **Переименование подключения**

Операционная система по умолчанию назначает всем сетевым подключениям имена **«Подключение по локальной сети»** или **«Подключение к беспроводной сети»** и номер подключения в том случае, если существует более одного сетевого подключения.

При желании, можно переименовать любое сетевое подключение одним из трех следующих способов:

- •Нажмите на клавишу **F2**, введите новое имя сетевого подключения, после чего нажмите на клавишу **Enter**;
- •Нажмите правой кнопкой мыши на переименовываемом сетевом подключении и из контекстного меню выберите команду **«Переименовать»**. Введите новое имя сетевого подключения, после чего нажмите на клавишу **Enter**;
- •Выберите сетевое подключение и нажмите на кнопку **«Переименование подключения»**, которая расположена на панели инструментов. После чего

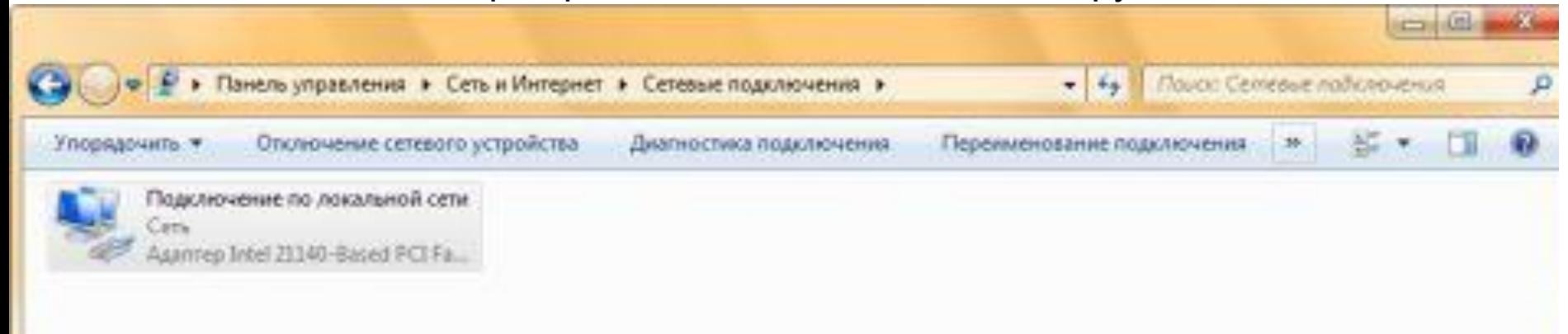

#### Сетевые подключения. **Просмотр состояния сети**

• Позволяет просмотреть любые данные о состоянии сетевого подключения и такие детали, как IP-адрес, MAC-адрес и прочее. Чтобы открыть диалоговое окно сведений о сетевом подключении, необходимо выполнить следующие действия:

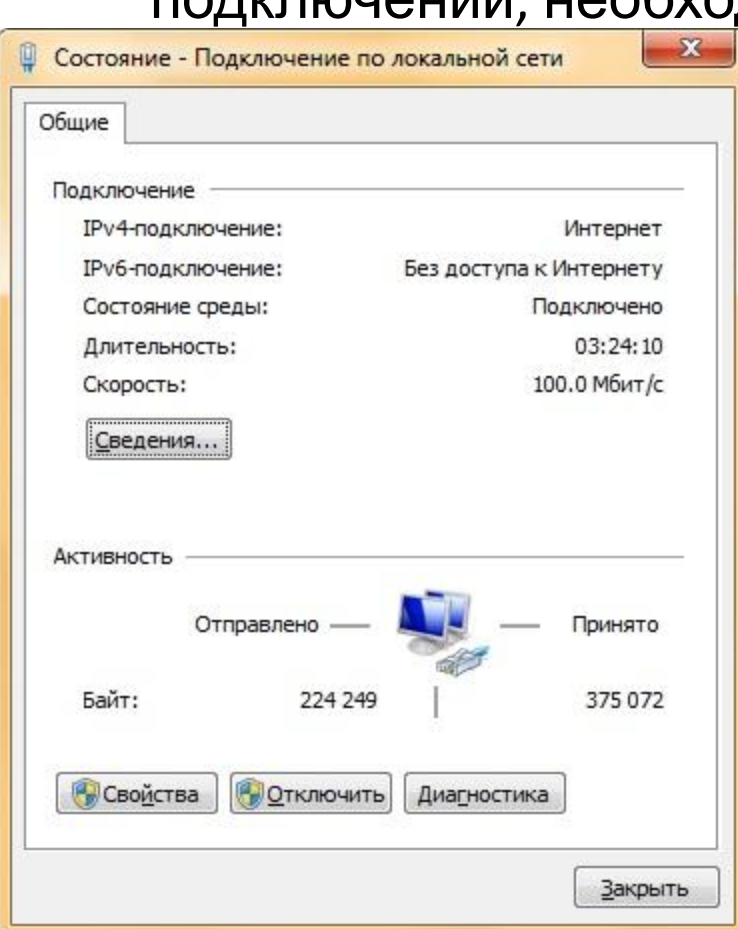

- А) Откройте диалоговое окно **«Состояние»** одним из следующих способов:
- •Нажмите правой кнопкой мыши на сетевом подключении и из контекстного меню выберите команду **«Состояние»**;
- •Выберите сетевое подключение и нажмите на кнопку **«Просмотр состояния подключения»**, которая расположена на панели инструментов;
- $\mathbf{D}$   $\mathbf{C}$   $\mathbf{C}$   $\mathbf{C}$   $\mathbf{C}$   $\mathbf{C}$   $\mathbf{C}$   $\mathbf{C}$   $\mathbf{C}$   $\mathbf{C}$   $\mathbf{C}$   $\mathbf{C}$   $\mathbf{C}$   $\mathbf{C}$   $\mathbf{C}$   $\mathbf{C}$   $\mathbf{C}$   $\mathbf{C}$   $\mathbf{C}$   $\mathbf{C}$  –

## Сетевые подключения. **Просмотр состояния сети**

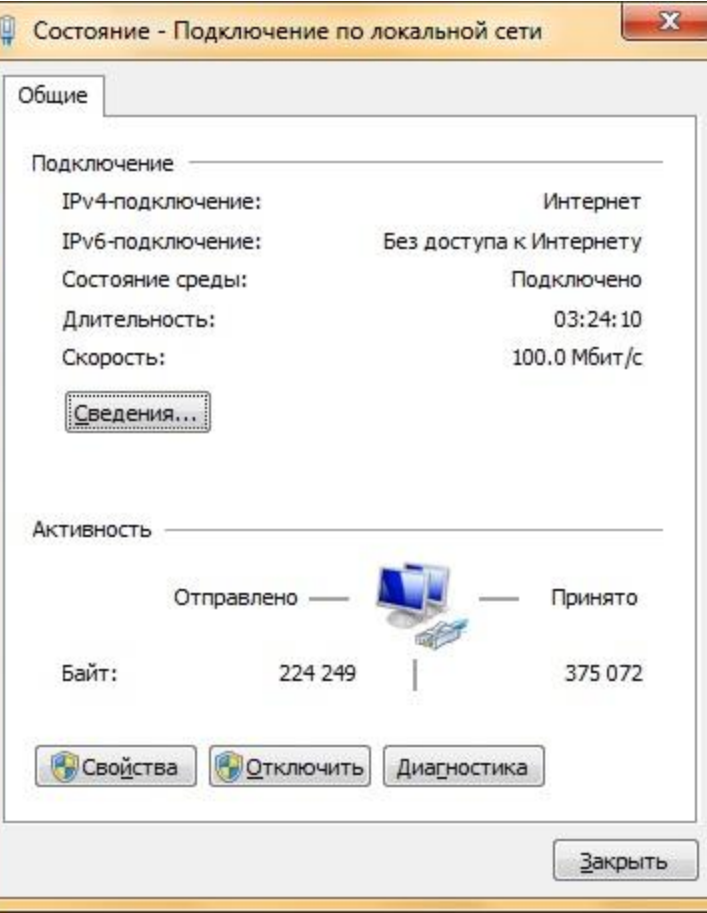

В окне **«Состояние – подключение по локальной сети»** нажмите на кнопку **«Сведения»**. В диалоговом окне **«Сведения о сетевом подключении»**, отображенном ниже, вы можете просмотреть подробные сведения о Текущем сетевом сведения о сетевом подключении

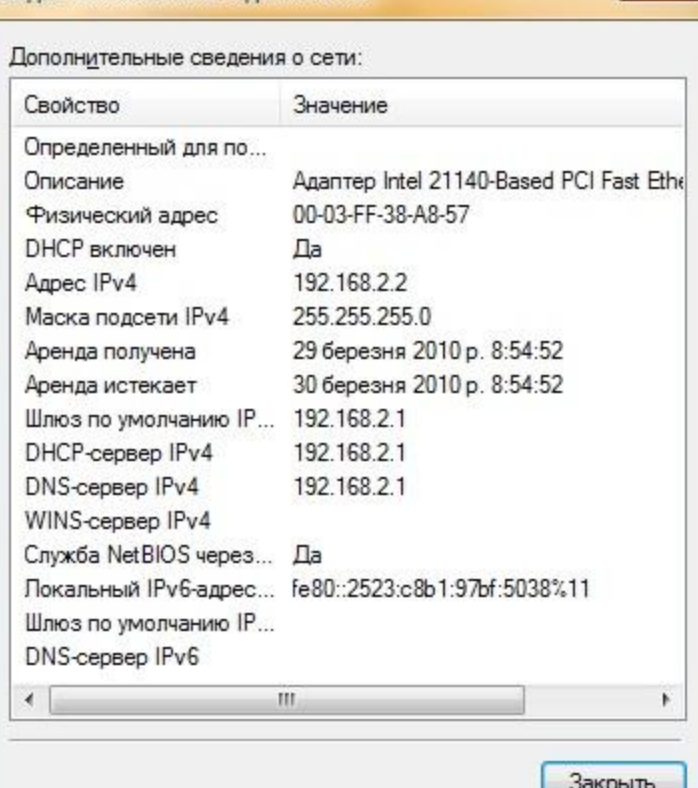

 $\mathbf{x}$ 

#### Сетевые подключения.

#### **Диагностика подключения**

В случае обнаружения проблем в работе сетевого подключения, окно **«Сетевые подключения»** предлагает средство диагностики **«Устранение неполадок»**, которое содержит возможность решения при помощи анализа подключения. Для того чтобы воспользоваться данным средством можно выполнить любое из следующих действий:

•Нажмите правой кнопкой мыши на сетевом подключении и из контекстного Подключение по локальной сети

меню выберите команду **«Диагностика»** Сеть Адаптер масистральной сети ви Отключить Состояние Диагностика Настройка моста Создать ярлык Удалить Переименовать

Свойства

•Выберите сетевое подключение и нажмите на кнопку **«Диагностика подключения»**, которая расположена на панели инструментов. В открывшемся диалоговом окне **«Диагностика сетей Windows»** для устранения неполадок необходимо следовать указаниям программы-мастера.

#### Сетевые подключения. **Отключение сетевого устройства**

Иногда проблемы с сетевыми подключениями решаются посредством отключения сетевого адаптера компьютера от сети. Для того чтобы отключить сетевой адаптер выполните одно из следующих действий:

- •Нажмите правой кнопкой мыши на сетевом подключении и из контекстного меню выберите команду **«Отключить»**;
- •Выберите сетевое подключение и нажмите на кнопку **«Отключение сетевого устройства»**, которая расположена на панели инструментов.

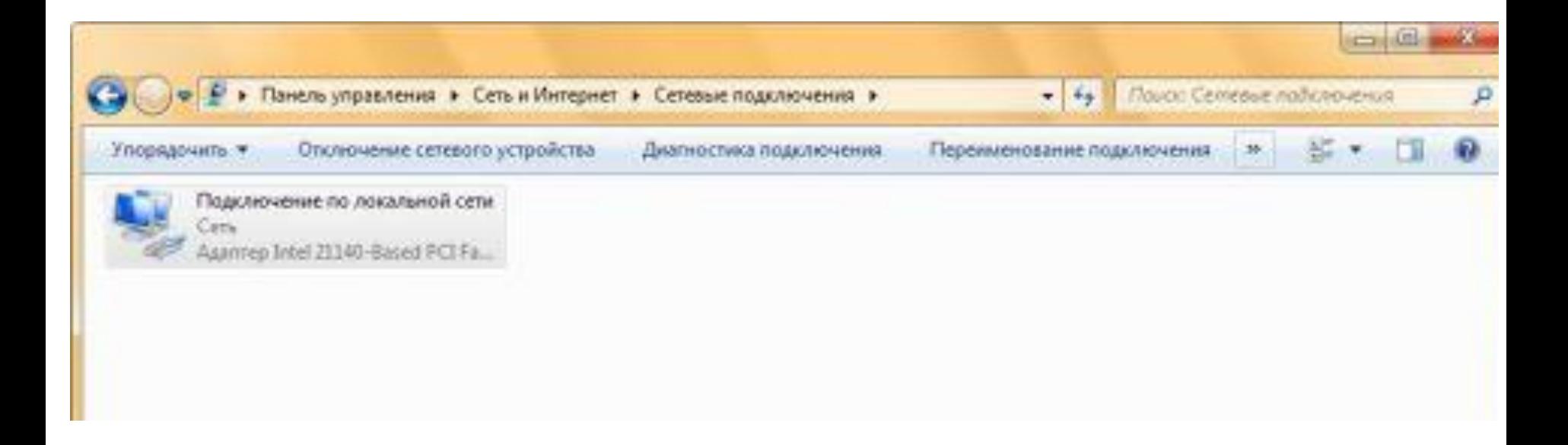

## Сетевые подключения. **Настройка параметров**

- Сетевые подключения сами**по САК КЛЮЗВОЛЯЮ НАДА** ствлять коммуникации. Осуществление коммуникаций обеспечивают сетевые клиенты, службы и протоколы, которые привязаны к созданным сетевым подключениям. Для того чтобы изменить настройки сетевого подключения, можно воспользоваться
- средствами настройки параметров подключения. Для изменения компонентов и настроек сетевого подключения, необходимо выполнить одно из следующих действий:
	- •Нажмите правой кнопкой мыши на сетевом подключении и из контекстного меню выберите команду **«Свойства»**;
	- •Выберите сетевое подключение и нажмите на кнопку **«Настройка параметров подключения»**, которая расположена на панели инструментов;
	- •Выберите сетевое подключение и воспользуйтесь комбинацией клавиш **Alt + Enter**.
- Установленные возле компонентов флажки указывают, что эти компоненты привязаны к подключению. Диалоговое окно свойств сетевого подключения отображено ниже:

#### Сетевые подключения. **Настройка параметров**

Установленные возле комп**и Фраки и компоненты** привязаны к подключению.

Диалоговое окно свойств сетевого подключения

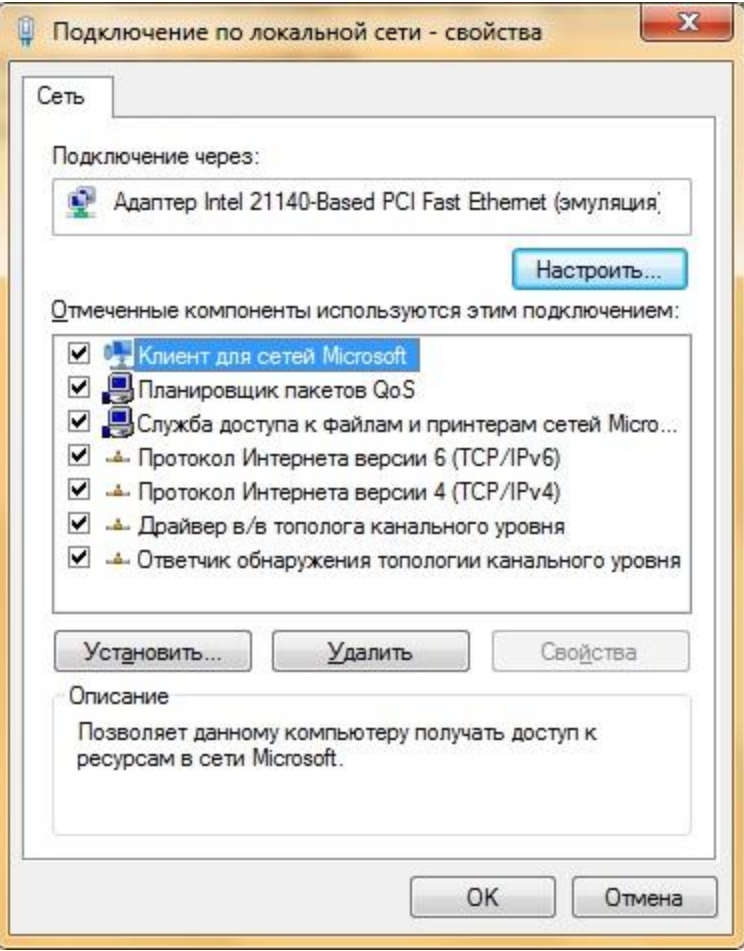

## Основные этапы настройки сетевого доступа

- 1. Настройка сети Windows 7 для домашней группы
- 2. Создание и присоединение к домашней группе
- 3. Настройка общего доступа

- 1.1 установка и поддержка актуального времени; синхронизация времени между всеми устройствами в сети
- 1.2 установка IP адресов для каждого устройства в сети (при отсутствии роутера. При его наличии – адреса могут быть как *статические*, т.е. заданы пользователем, так и *динамические*, т.е. автоматически выбраны устройством из определенного диапазона)

• 1.2 установка IP адресов для каждого устройства в сети выполняется при помощи **Центра управления сетями и общим доступом**

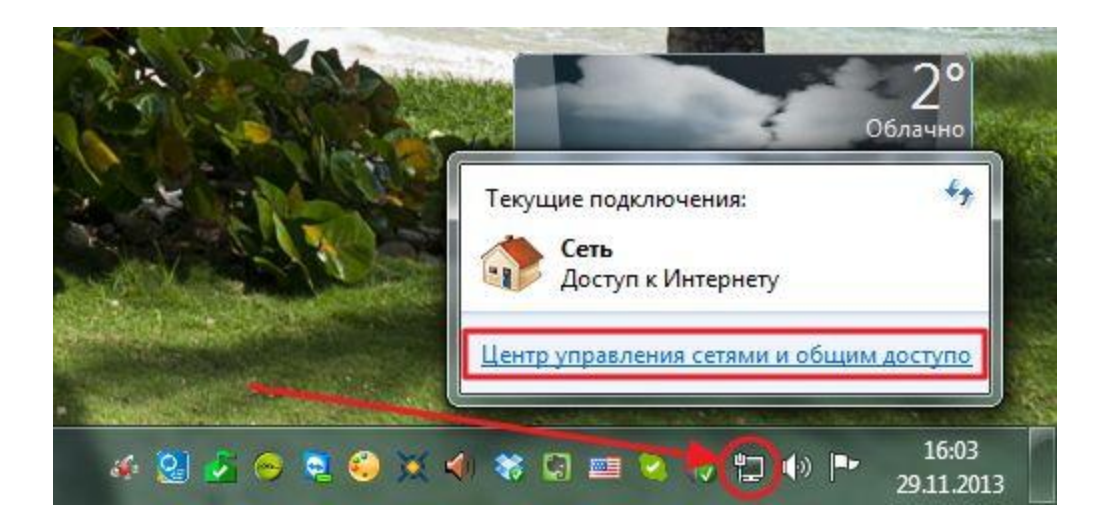

- 1.2 установка IP адресов для каждого устройства в сети выполняется при помощи **Центра управления сетями и общим доступом**
- В открывшемся центре управления сетями и общим доступом в левой части выбираем **Изменение параметров адаптера**

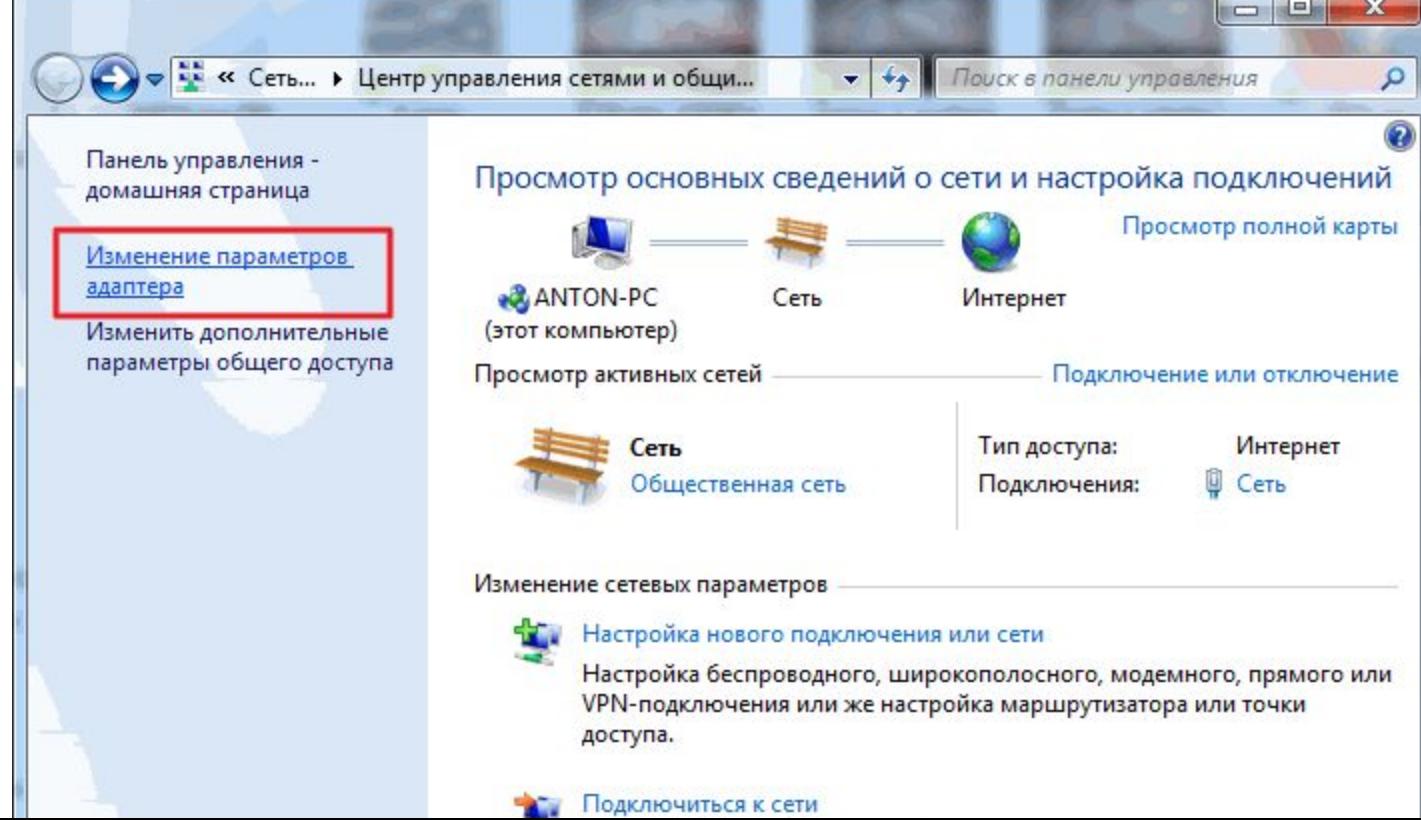

1.2 установка IP адресов для каждого устройства в сети выполняется при помощи **Центра управления сетями и общим доступом**

В открывшемся окошке отображаются все сетевые подключения компьютера. Выбираем то подключение, через которое будете соединяться в домашней сети. Это может быть подключение

- по проводной сети,
- беспроводной сети или другое.
- Выбираем его левой кнопкой мышк и вызываем контекстное меню правой кнопкой мышки. Выбираем **Свойства**

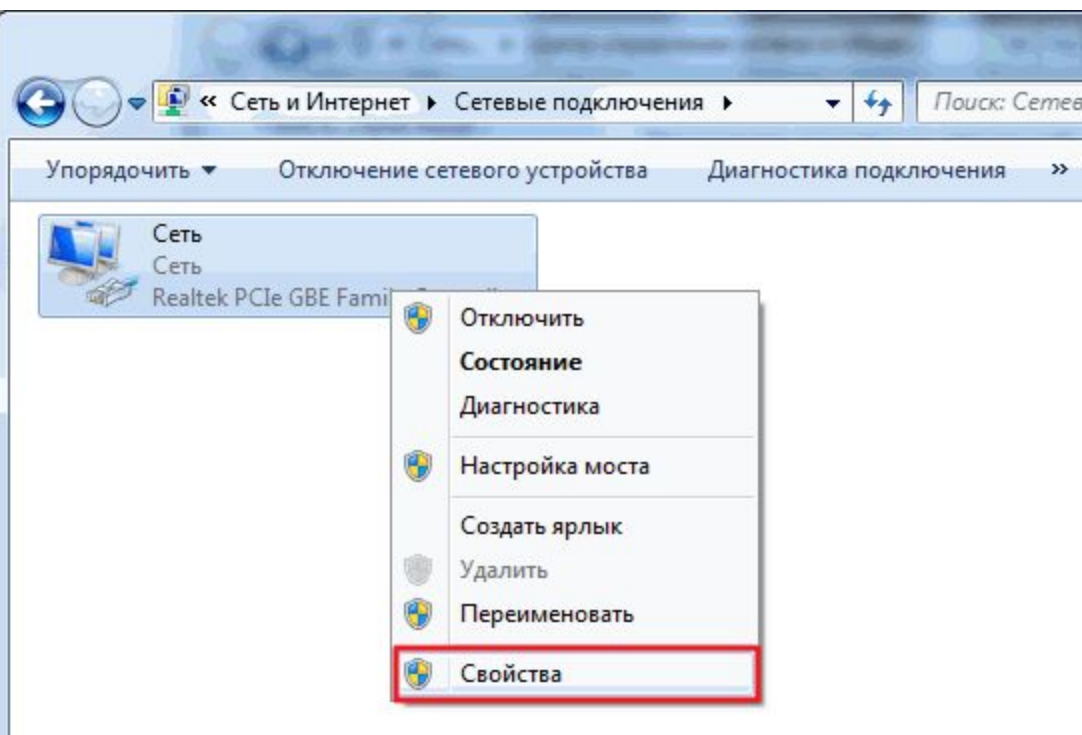

• 1.2 установка IP адресов для каждого устройства в сети выполняется при помощи **Центра управления сетями и общим доступом**

В открывшемся окошке Свойства сети нужно, что бы стояли галочки

- Клиент для сетей Microsoft,
- Служба доступа к файлам и принтерам сетей Microsoft
- **Протокол Интернета версии 4 (TCP/IPv4)**.

Выбираем последний и нажимаем кнопку **Свойства**

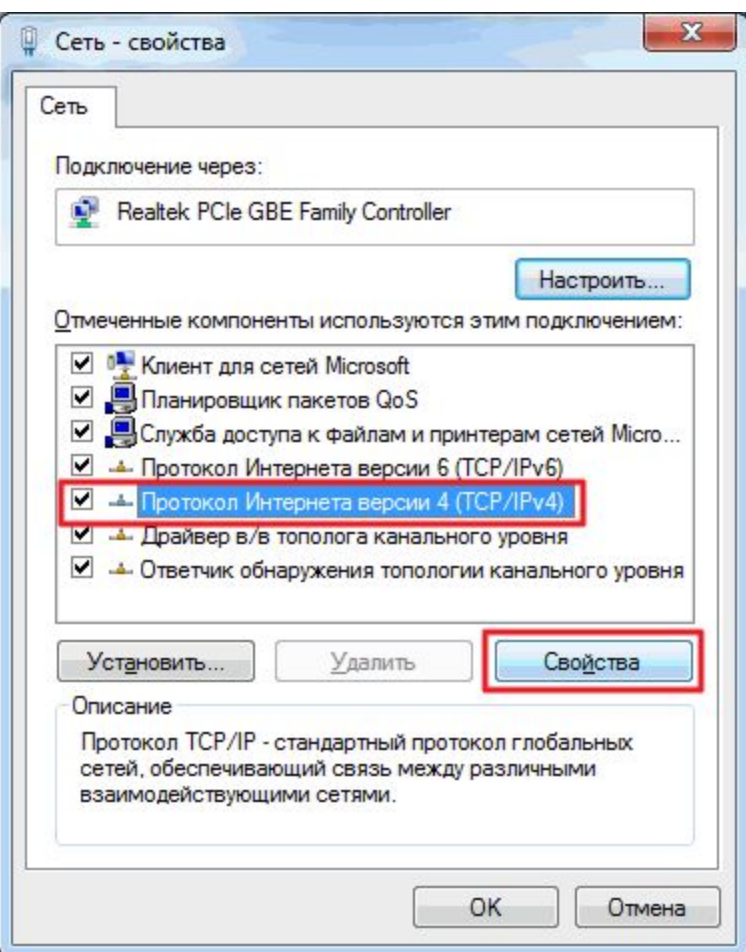

- 1.2 установка IP адресов для каждого устройства в сети выполняется при помощи **Центра управления сетями и общим доступом**
- В открывшемся окошке Свойства сети нужно, что бы стояли галочки
- Клиент для сетей Microsoft,
- Служба доступа к файлам и принтерам сетей Microsoft
- **Протокол Интернета версии 4 (TCP/IPv4)**.
- Выбираем последний и нажимаем кнопку Свойс<sup>1</sup>
- В свойствах TCP/IP выбираем **Использовать следующий IP-адрес**.
	- В поле IP-адрес вводим адрес и маску подсети (например такие как на рисунке IP — 192.168.0.1 и маска подсети — 255.255.255.0)

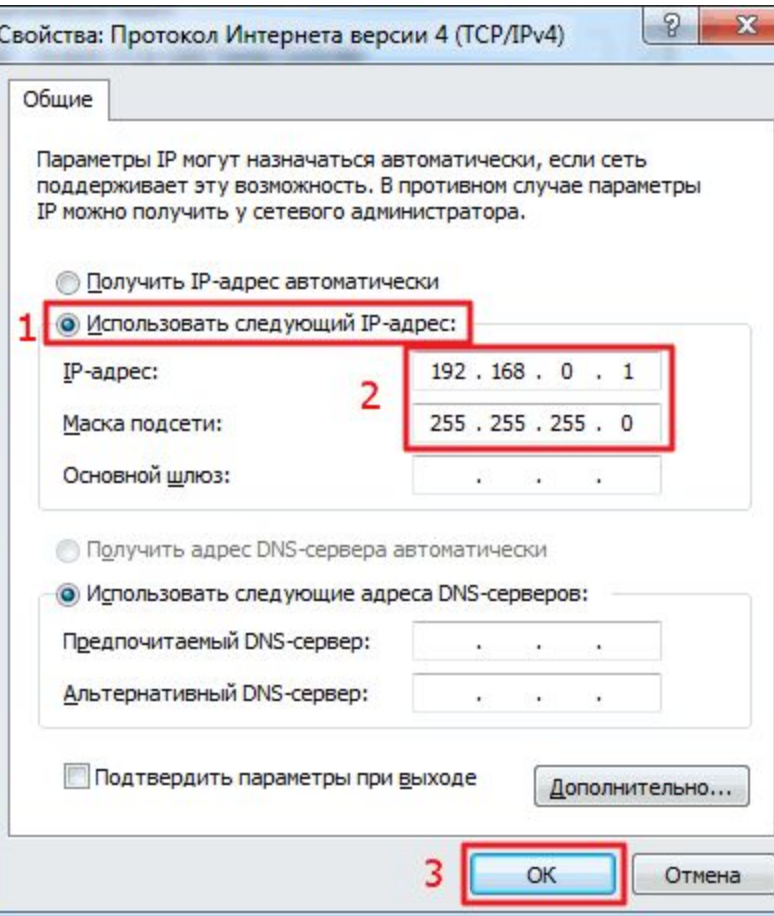

# **1. Настройка сети Windows 7 для домашней группы** • 1.2 установка IP адресов для каждого устройства <sup>в</sup> сети выполняется при

- помощи **Центра управления сетями и общим доступом**
- В открывшемся окошке Свойства сети нужно, что бы стояли галочки
- Клиент для сетей Microsoft,
- Служба доступа к файлам и принтерам сетей Microsoft
- **Протокол Интернета версии 4 (TCP/IPv4)**.

Выбираем последний и нажимаем кнопку **Свойства**

В свойствах TCP/IP выбираем **Использовать следующий IP-адрес**.

В поле IP-адрес вводим адрес и маску подсети (например такие как на рисунке IP — 192.168.0.1 и маска подсети — 255.255.255.0)

#### **На другом компьютере домашней сети** делаем

тоже самое, только адрес ставим 192.168.0.2. Маску задаем такую же.

Если будет необходимость подключить третий компьютер к сети задаем ему

 192.168.0.3 и так далее для следующих компьютеров.

- Главное, что нужно запомнить IP-адрес компьютера должен быть уникальным, как адрес дома.
- Если планируется подключение к Интернет, то желат сразу поставить роутер и настроить автоматическ раздачу адресов.

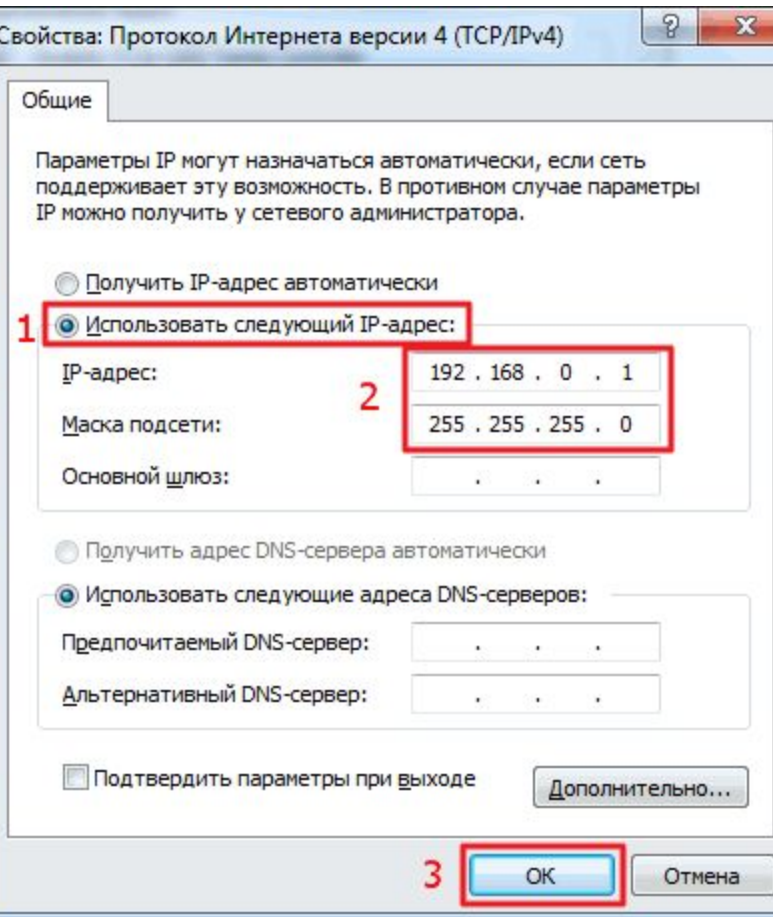

- 2.1 Необходимо проверить и **задать** при необходимости одну и туже **рабочую группу** для всех компьютеров в сети
- Открываем меню **Пуск**. На пункте **Компьютер** нажимаем правую кнопку мышки (вызываем **контекстное меню**) и выбираем **Свойства**. Проверяем название рабочей группы и при необходимости меняем ее на **WORKGROUP или другое имя группы**. Для этого нажимаем **Изменить параметры**
- Для имени группы желательно **не использовать** кириллицу

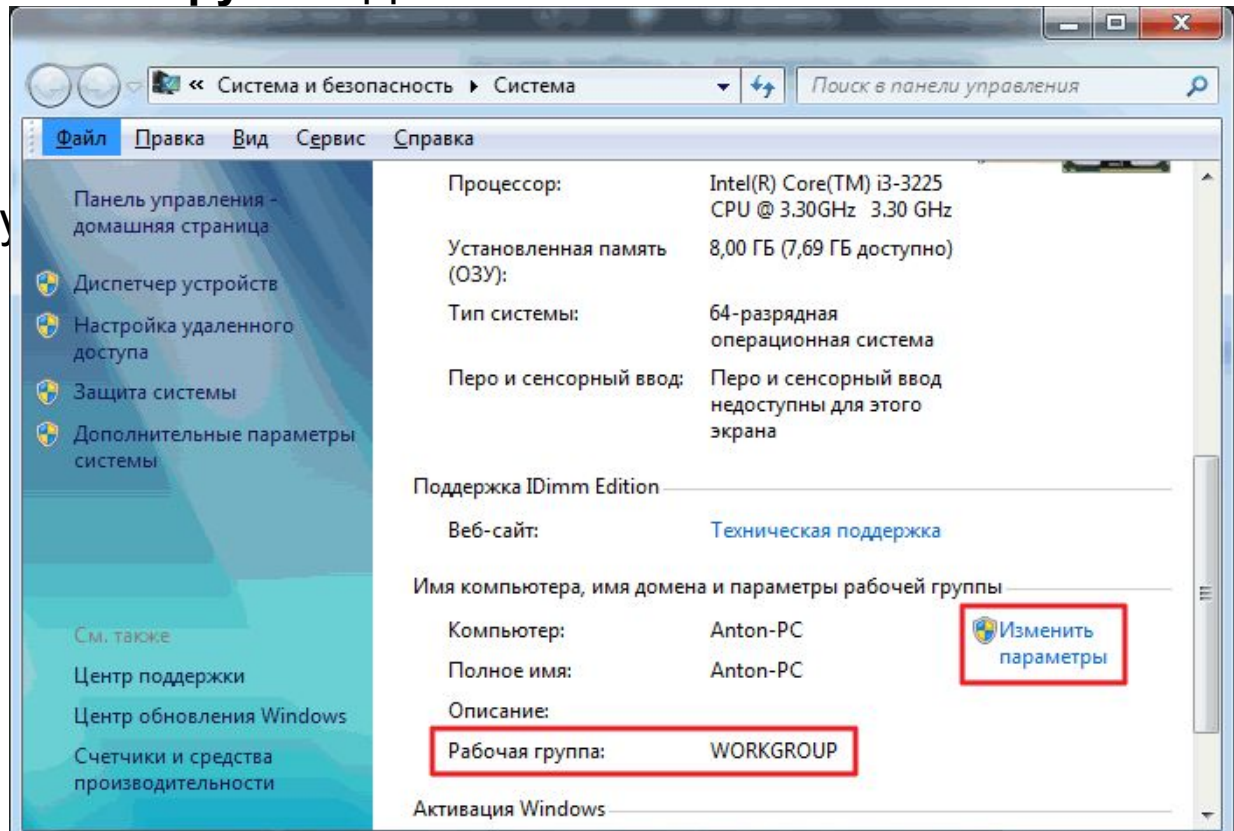

В окошке Свойства системы на вкладке Имя компьютера

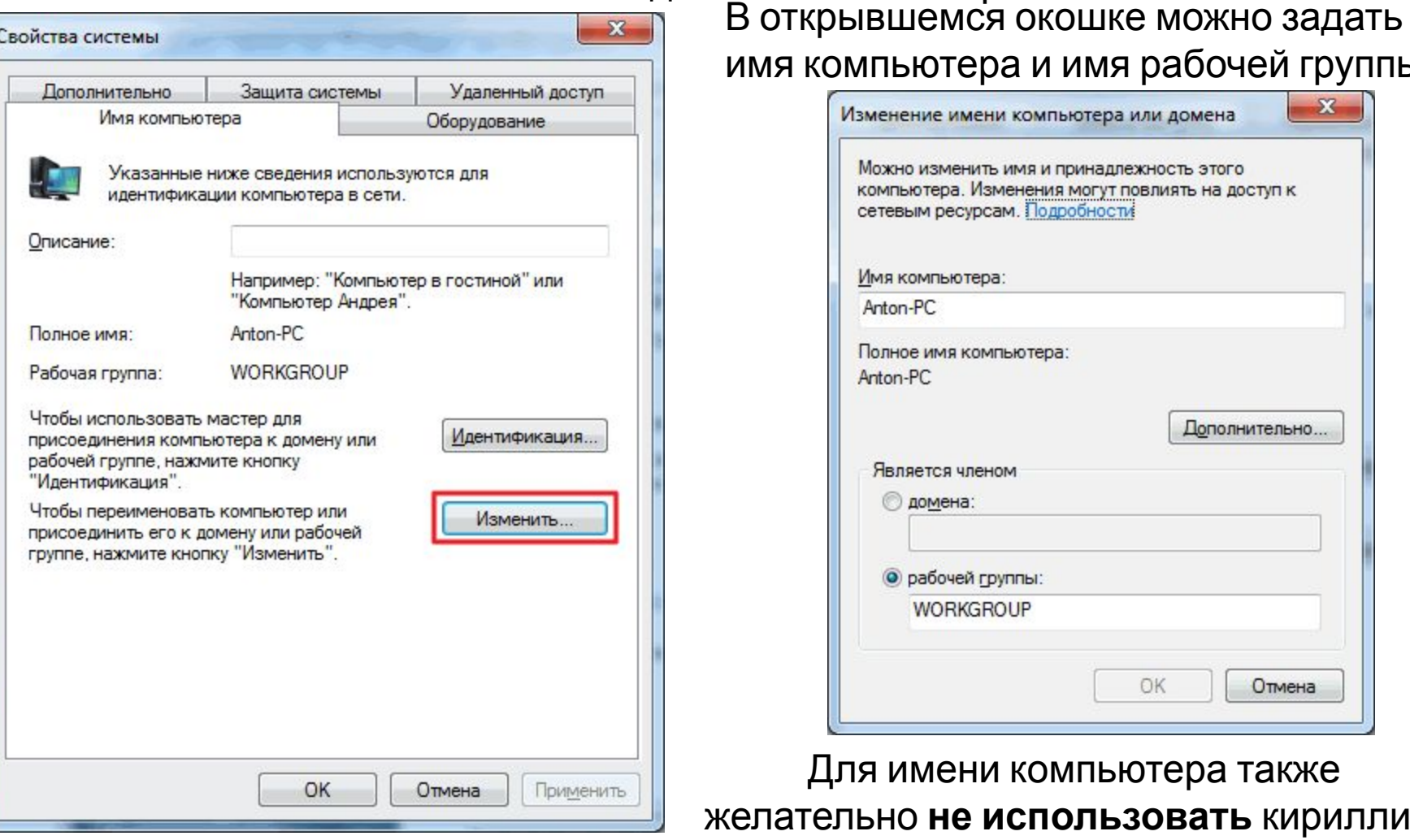

имя компьютера и имя рабочей группы

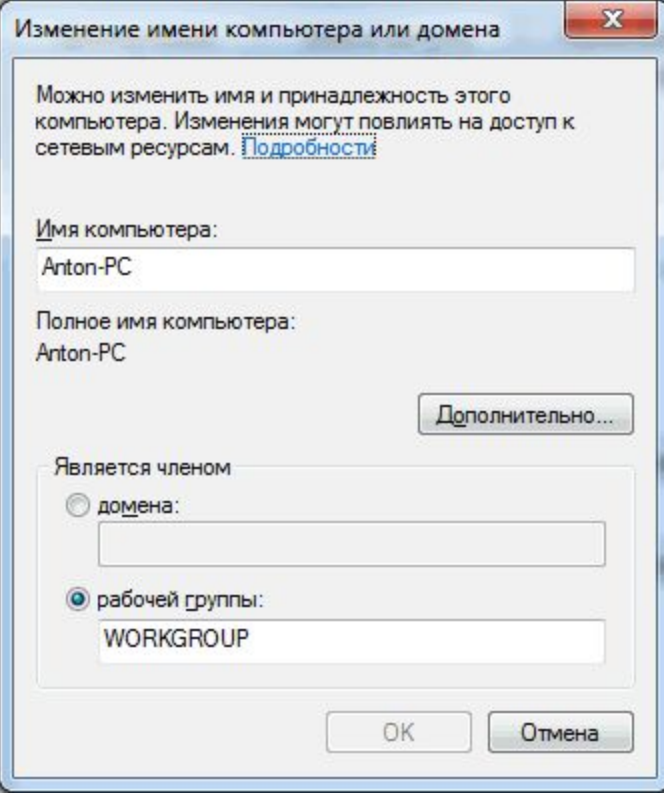

Для имени компьютера также желательно **не использовать** кириллицу

Проверить имена компьютера и сетевой группы надо на каждом компьютере, объединяемом в сеть.

2.2 Для создания Домашней группы нам необходимо выбрать расположение

#### **Домашняя сеть**.

- В сети возможно создать только одну домашнюю группу. Создавать ее можно на любом из сетевых компьютеров.
	- Остальные компьютеры в сети могут только
	- присоединиться к уже
	- созданной группе. Присоединиться к домашней
	- группе могут компьютеры с любой версией Windows 7. Для создания же необходима более продвинутая версия Windows 7, нежели Начальна или Домашняя базовая.

Узнать версию операционной системы можно в свойствах компьютера.

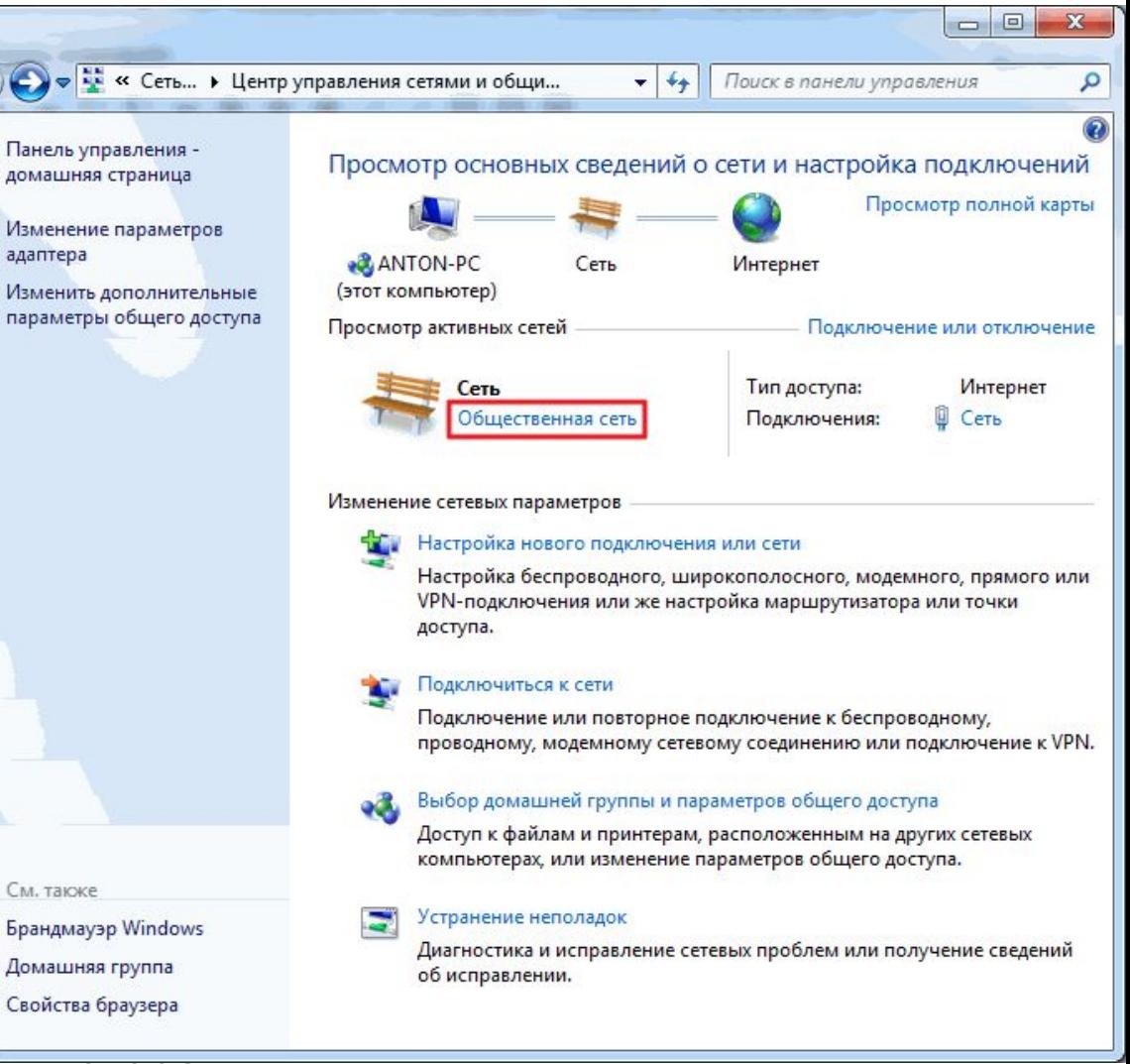

2.2 Для создания Домашней группы нам необходимо выбрать расположение **Домашняя сеть**.

**Для этого** необходимо использовать **Центр управления сетями и общи доступом**

Выбираем **Общественная сеть**

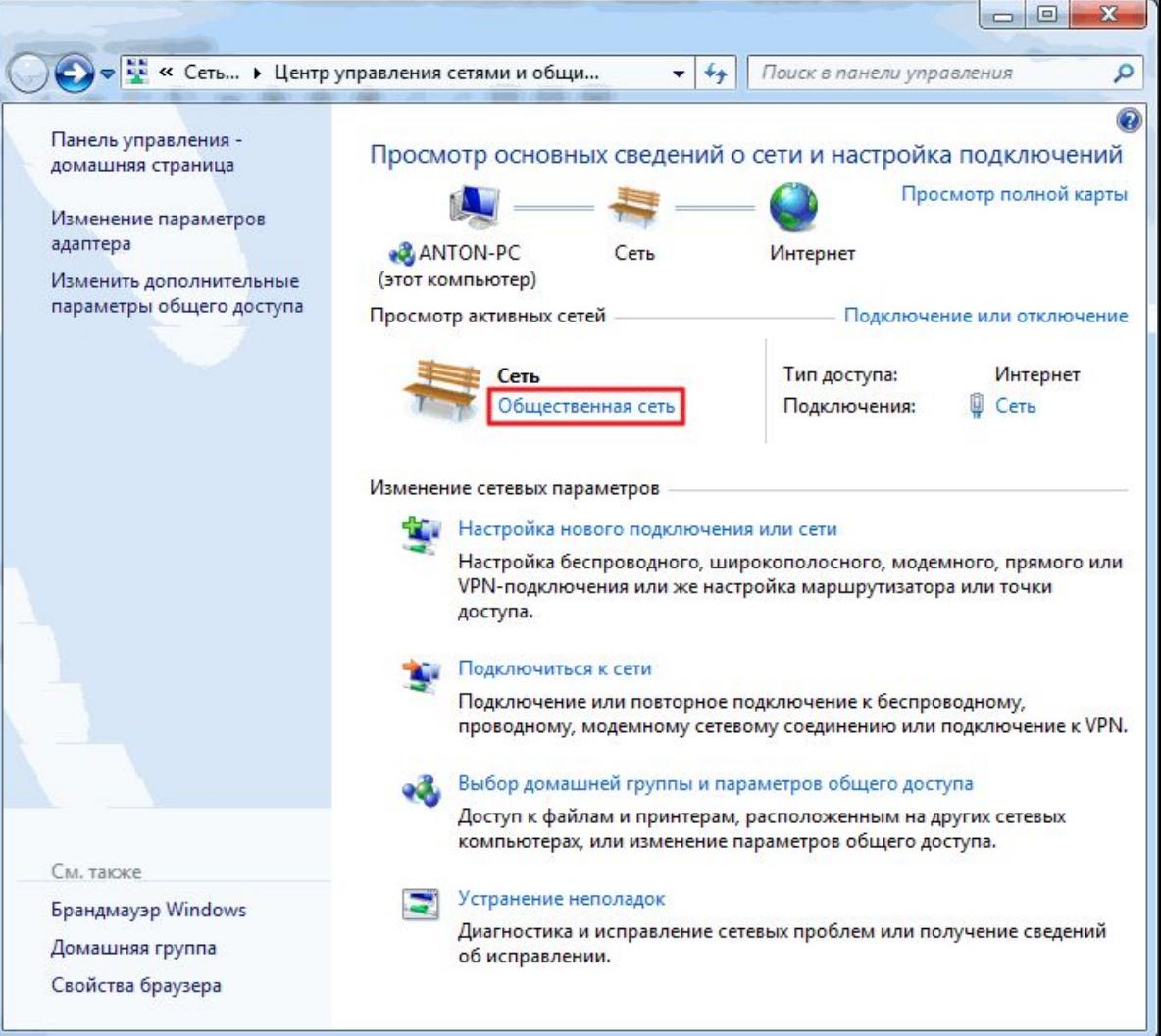

- 2.2 Для создания Домашней группы нам необходимо выбрать расположение **Домашняя сеть**.
- **Для этого** необходимо использовать **Центр управления сетями и общим доступом**
- Выбираем **Общественная сеть**
- В открывшемся окне
- Настройка сетевого размещени выбираем **Домашняя сеть**

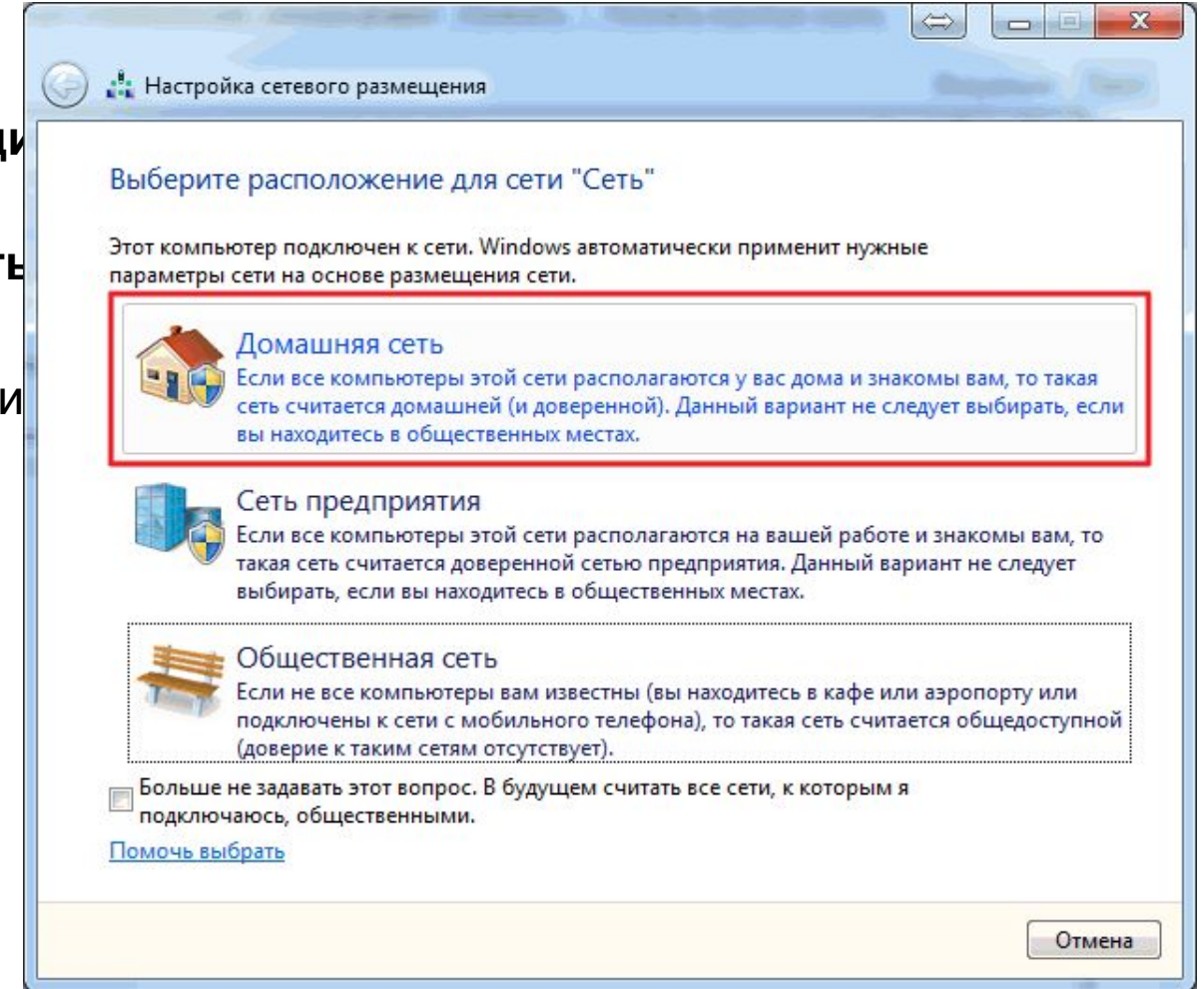

- 2.2 Для создания Домашней группы нам необходимо выбрать расположение **Домашняя сеть**.
- **Для этого** необходимо использовать **Центр управления сетями и общим доступом**
- Выбираем **Общественная сеть**
- В открывшемся окне
- Настройка сетевого размещени выбираем **Домашняя сеть**
- В следующем окошке –
- оповещение об изменении
	- расположения сети. Нажимаем **Закрыть**

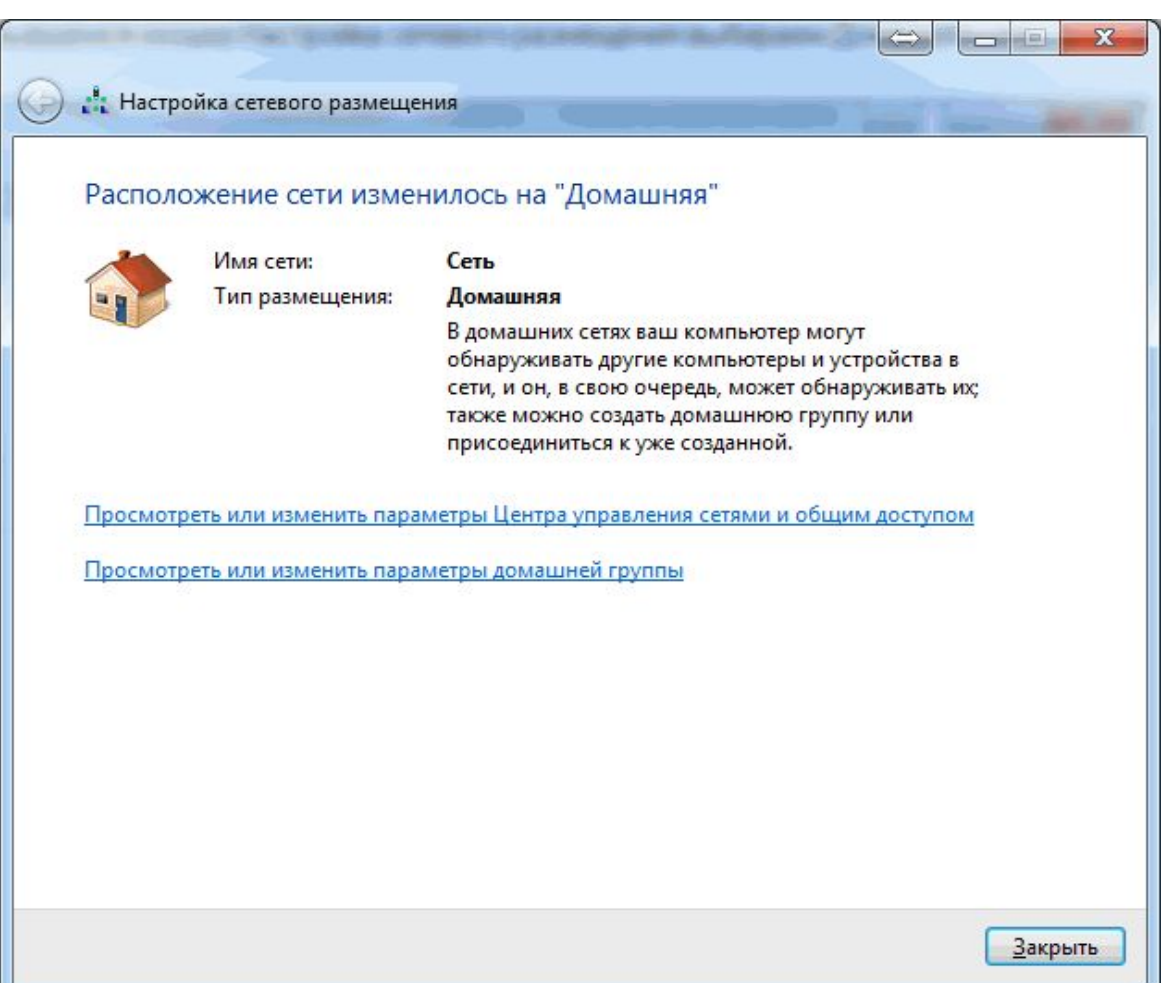

- 2.2 Для создания Домашней группы нам необходимо выбрать расположение
	- **Домашняя сеть**.
- **Для этого** необходимо использовать **Центр управления сетями и об в домашняя страница доступом**
- **Выбираем Общественная се**
- В открывшемся окне
- Настройка сетевого размеще выбираем **Домашняя сет**
- В следующем окошке –
- оповещение об изменении расположения сети. Нажимаем **Закрыть**
- Теперь появилась возможнос создать домашнюю группу сети или присоединиться к уже созданной.
- Для этого нажимаем на любую из выделенных на рисунке ссылок

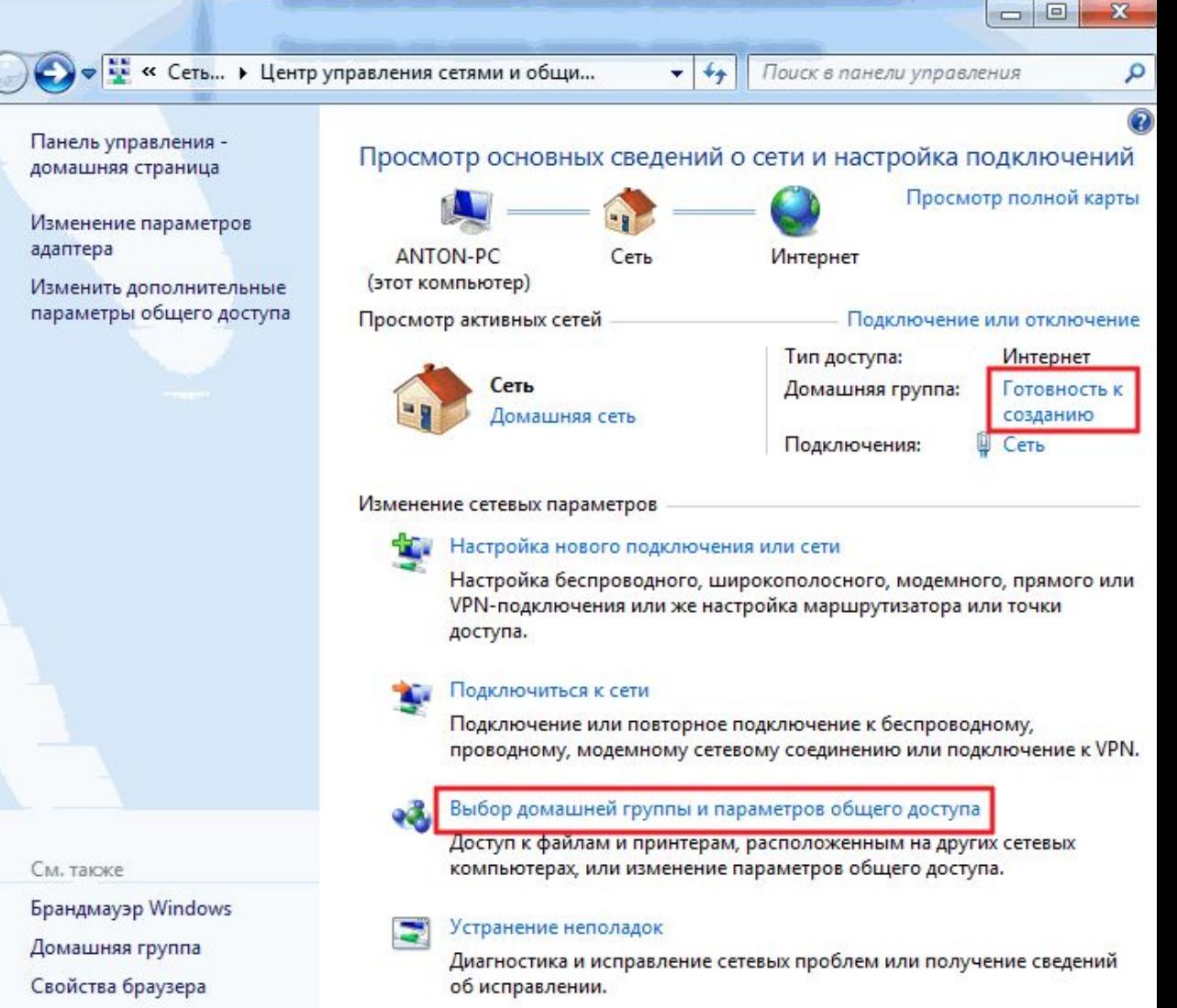

2.2 Для создания Домашней группы нам необходимо выбрать расположение **Домашняя сеть**.

В окошке Домашняя группа нажимаем **Создать домашнюю группу**

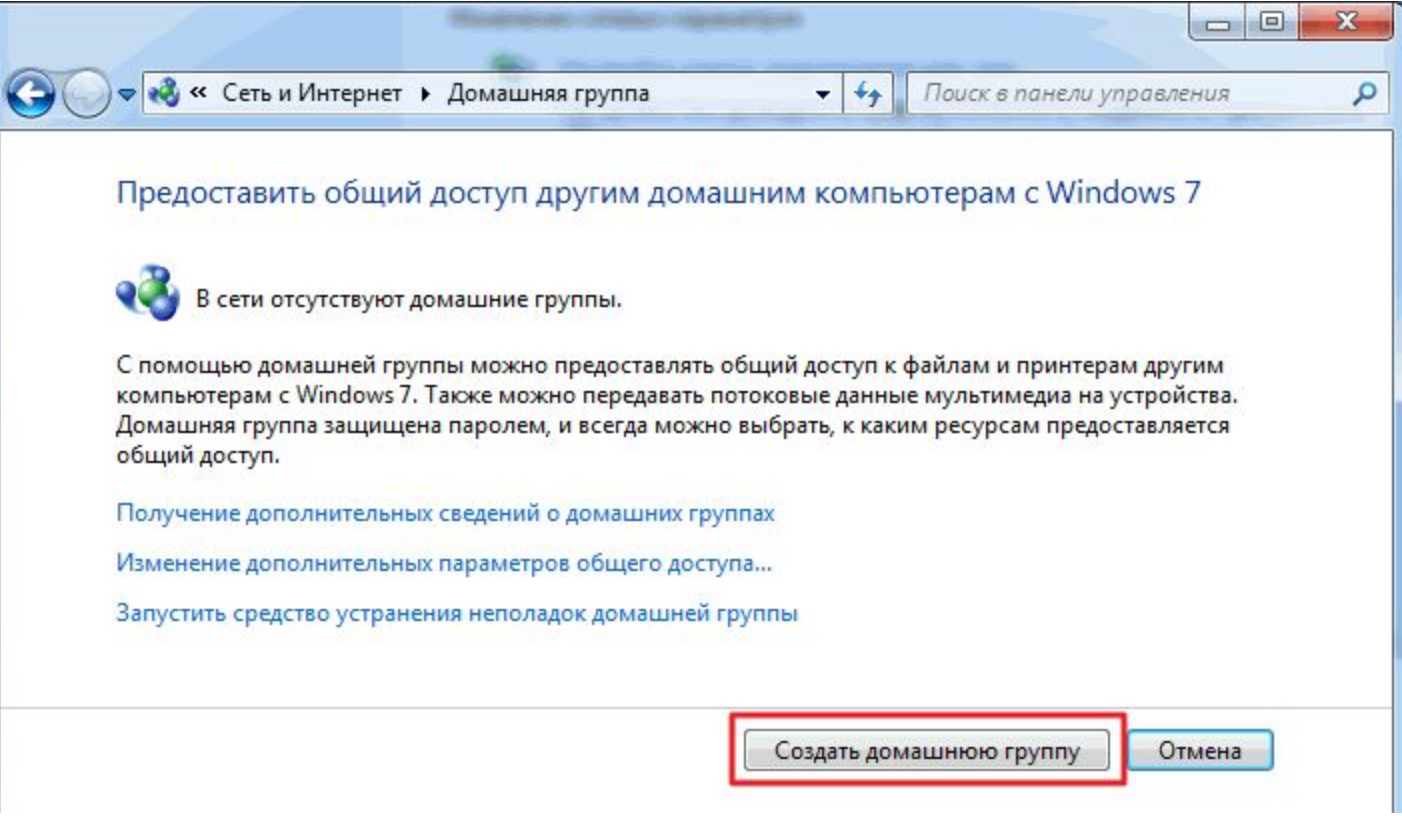

2.2 Для создания Домашней группы нам необходимо выбрать расположение **Домашняя сеть**.

В окошке Домашняя группа нажимаем **Создать домашнюю группу**

Выбираем элементы, к которым мы хотим дать доступ участникам группы и

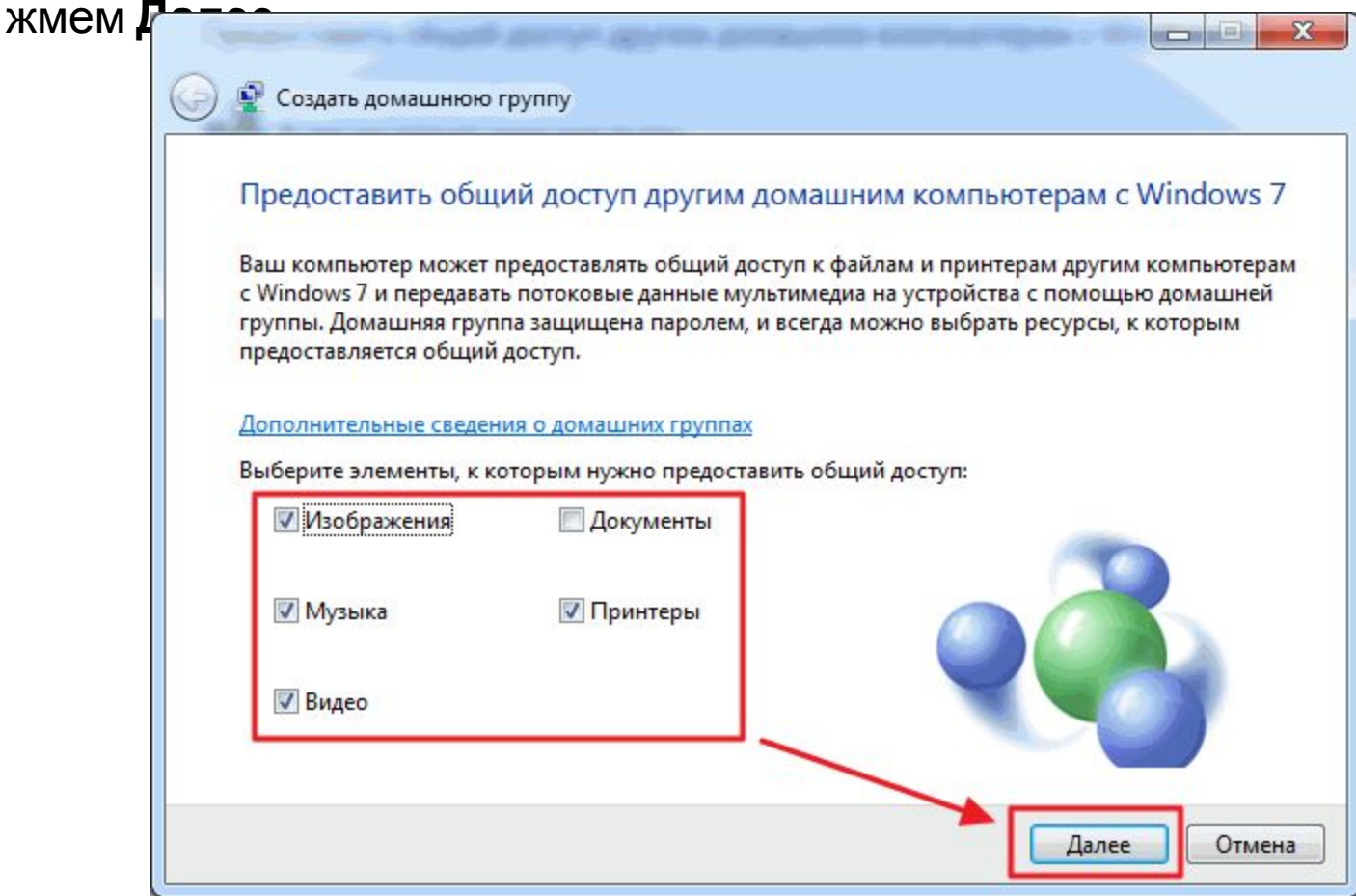

- 2.2 Для создания Домашней группы нам необходимо выбрать расположение **Домашняя сеть**.
- В окошке Домашняя группа нажимаем **Создать домашнюю группу**
- Выбираем элементы, к которым мы хотим дать доступ участникам группы и жмем **Далее**
- В следующем окошке генерируется его сразу записать. Нажимаем Г

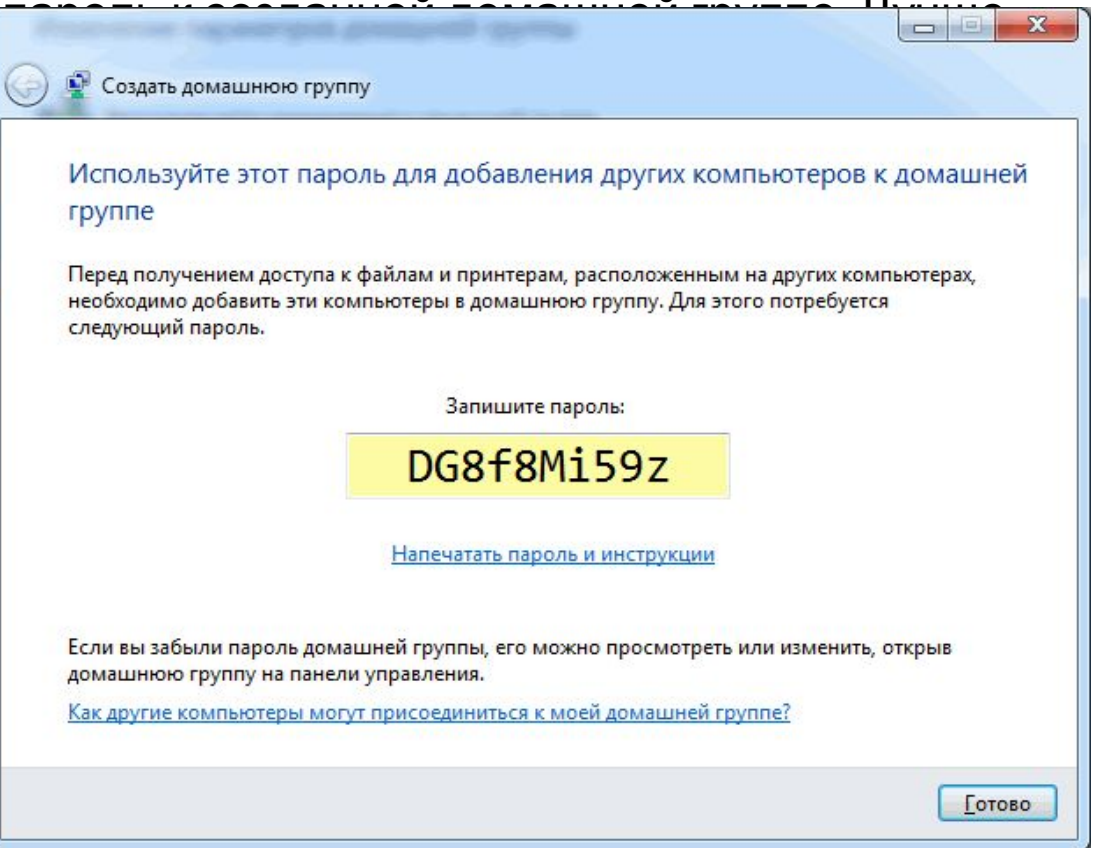

**Домашняя сеть**. Теперь при Выборе домашней группы в Центре управлени сетями и общим доступом будет видно окошко, где можно изменять параметры домашней группы

2.2 Для создания Дом

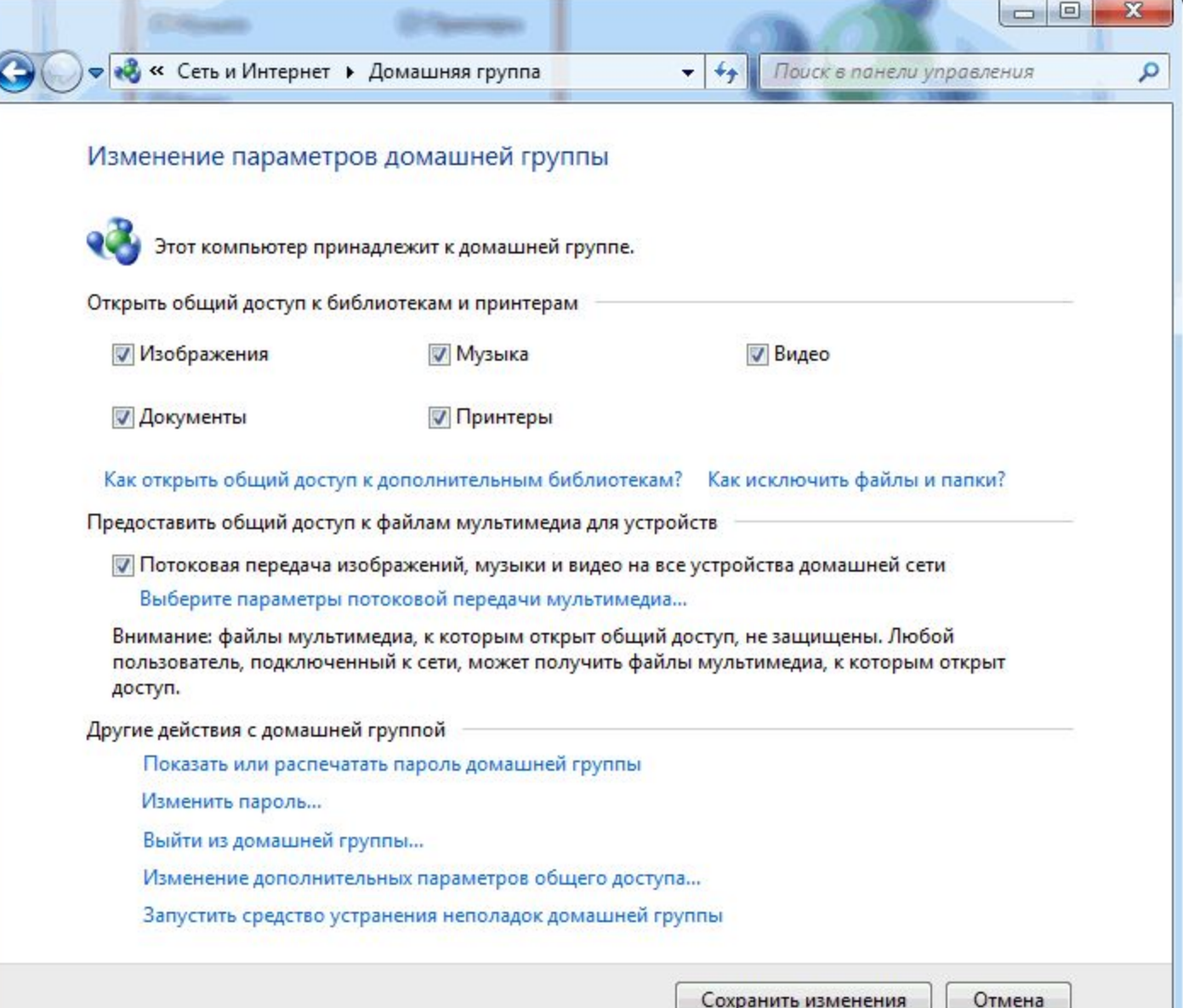

2.2 Для создания Домашней группы нам необходимо выбрать расположение **Домашняя сеть**.

Здесь можно

Показать или распечатать пароль домашней группы если вы его забыли. Изменить пароль на любой другой.

Выйти из домашней группы.

Изменить дополнительные параметры общего доступа и

запустить средство устранения неполадок домашней группы.

• Домашняя группа прекращает свое существование когда из нее выходит последний участник.

После того, как Домашняя группа создана, настройки заданы, необходимо подключить к домашней группе остальные компьютеры сети.

2.3 Подключение к домашней группе остальных компьютеров сети.

На компьютере, который необходимо подключить к Домашней

группе, найдем элемент Домашняя группа

Запустить его можно из меню Пуск, найдя это средство, например, с помощью поиска

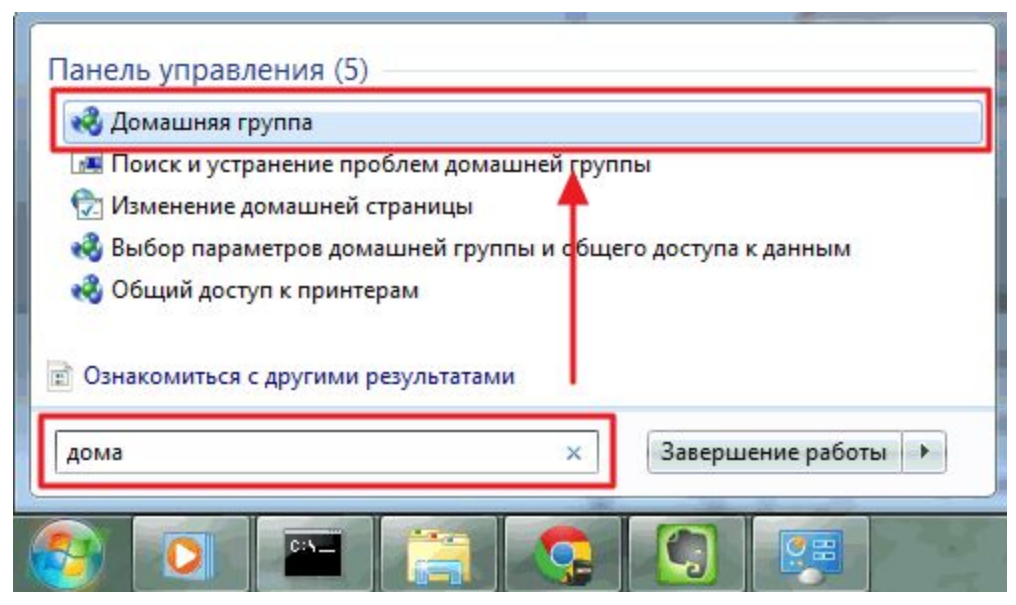

2.3 Подключение к домашней группе остальных компьютеров сети.

Так как группа уже создана, то будет предложено **Присоединиться**

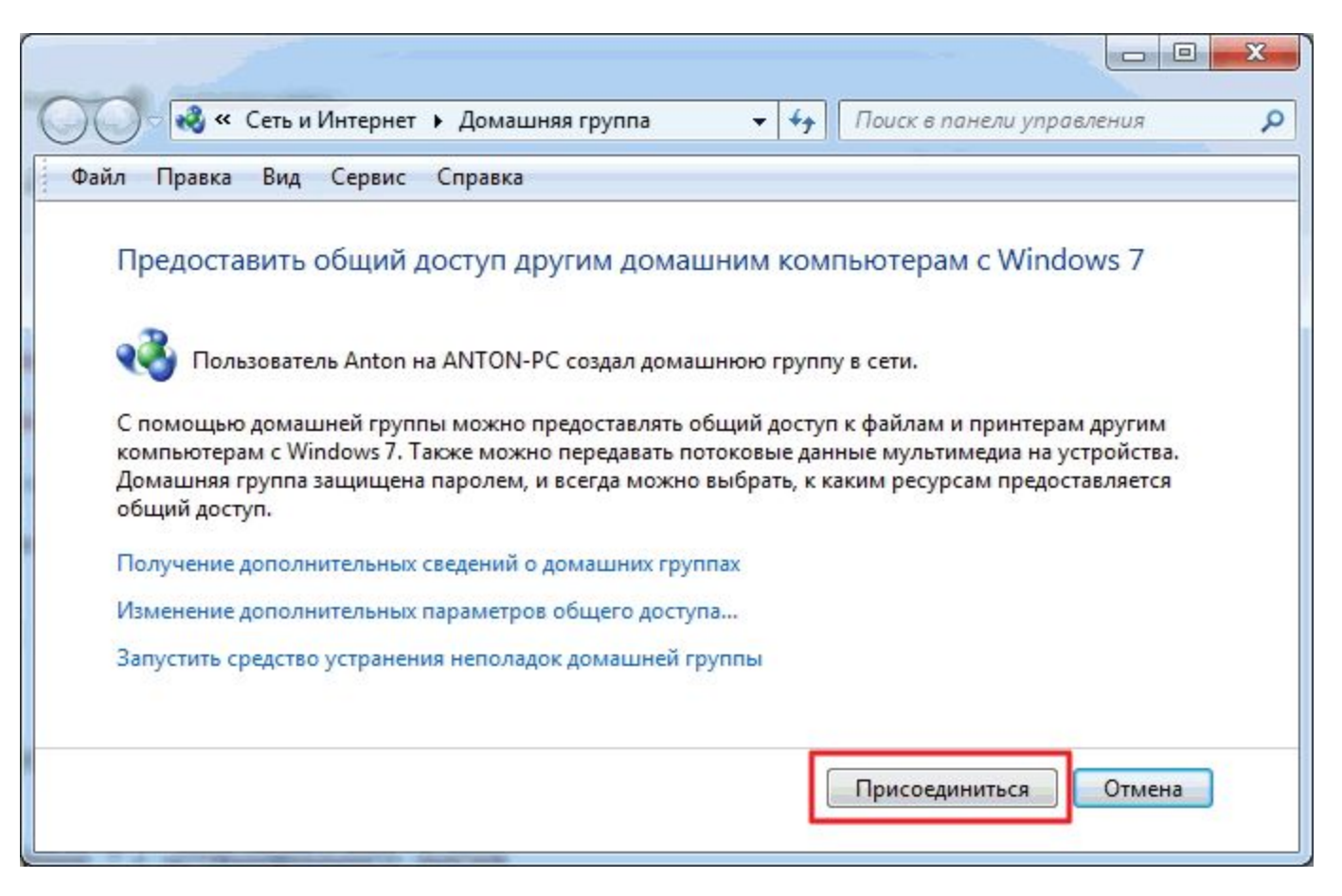

2.3 Подключение к домашней группе остальных компьютеров сети.

Затем задаем элементы, которые необходимо сделать общедоступным, и и жмем **Далее**

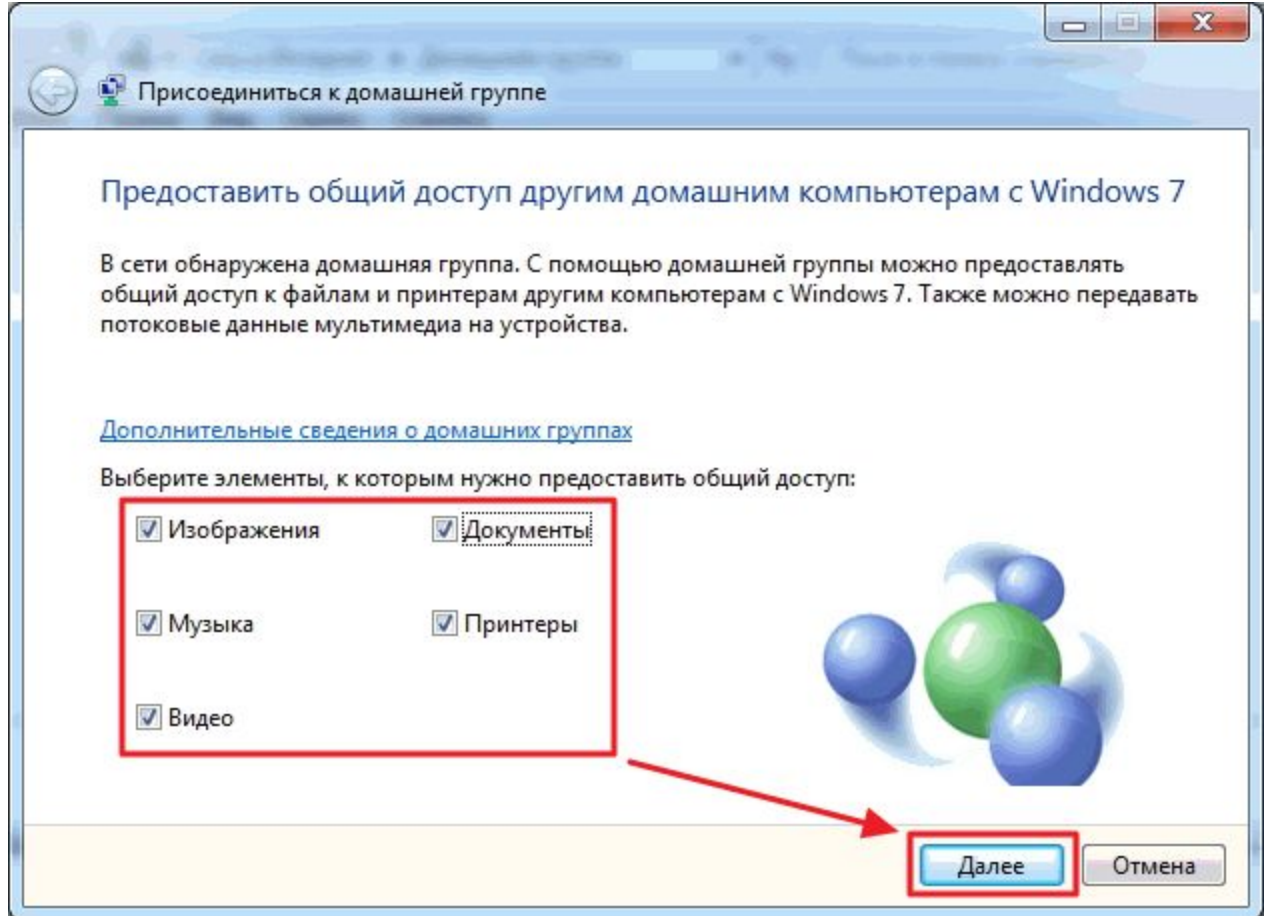

2.3 Подключение к домашней группе остальных компьютеров сети.

Затем **вводим пароль** к домашней группе и нажимаем **Далее**

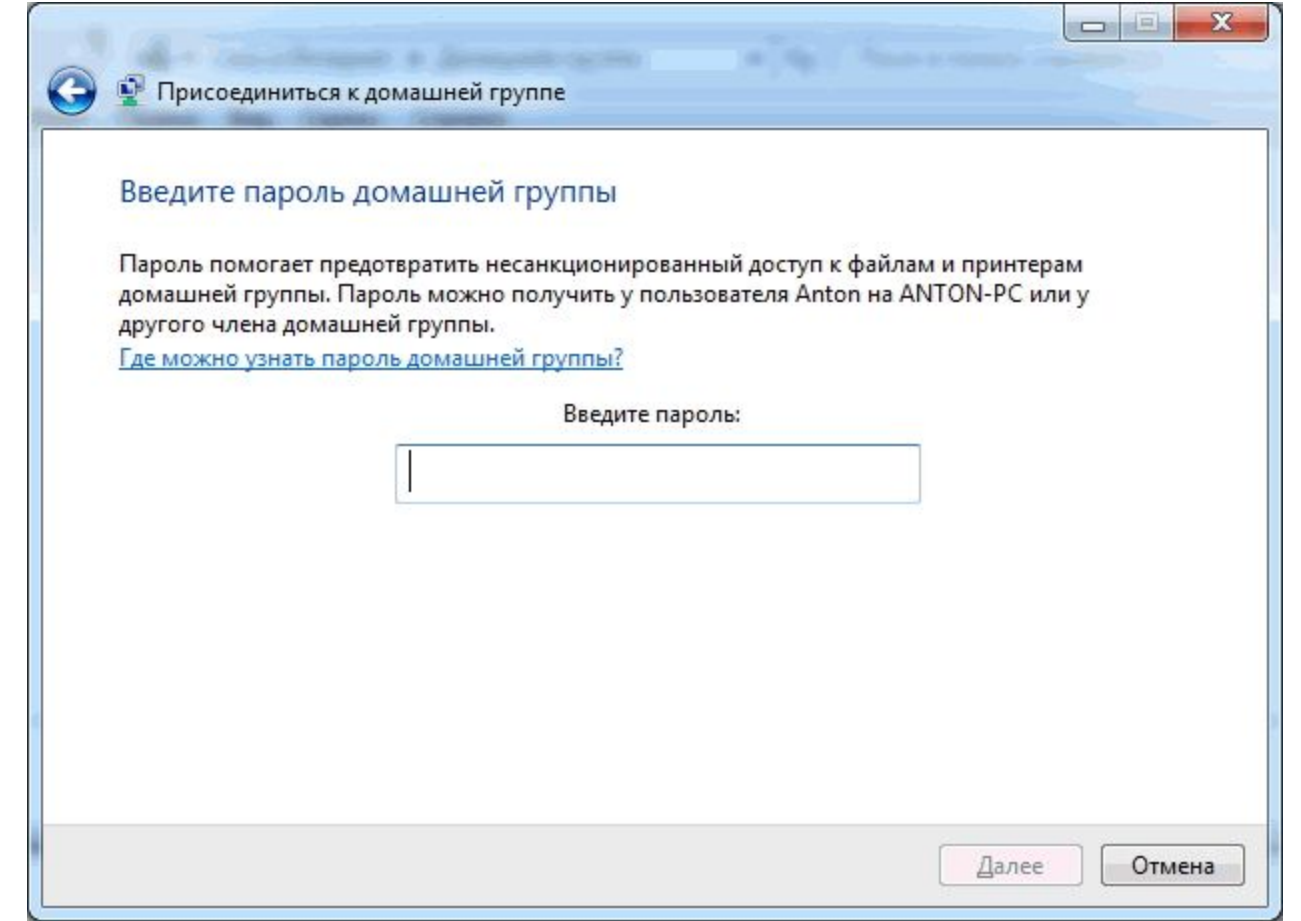

Компьютер успешно подключен к домашней группе. Таким же образом подключаются все остальные компьютеры

Все что было выше, это подготовительные действия для легкости и простоты настройки общего доступа в сети.

Дать общий доступ пользователям домашней группы можно следующим образом. Открываем **проводник**. Находим и **выделяем папку,** к которой нам необходимо дать доступ.

В панели инструментов нажимаем кнопку **Общий доступ** и из выпадающего меню выбираем **Домашняя группа (чтение)** или **Домашняя группа (чтение и запись)** если вы желаете, что бы пользователи могли изменять и удалять файлы в этой папке

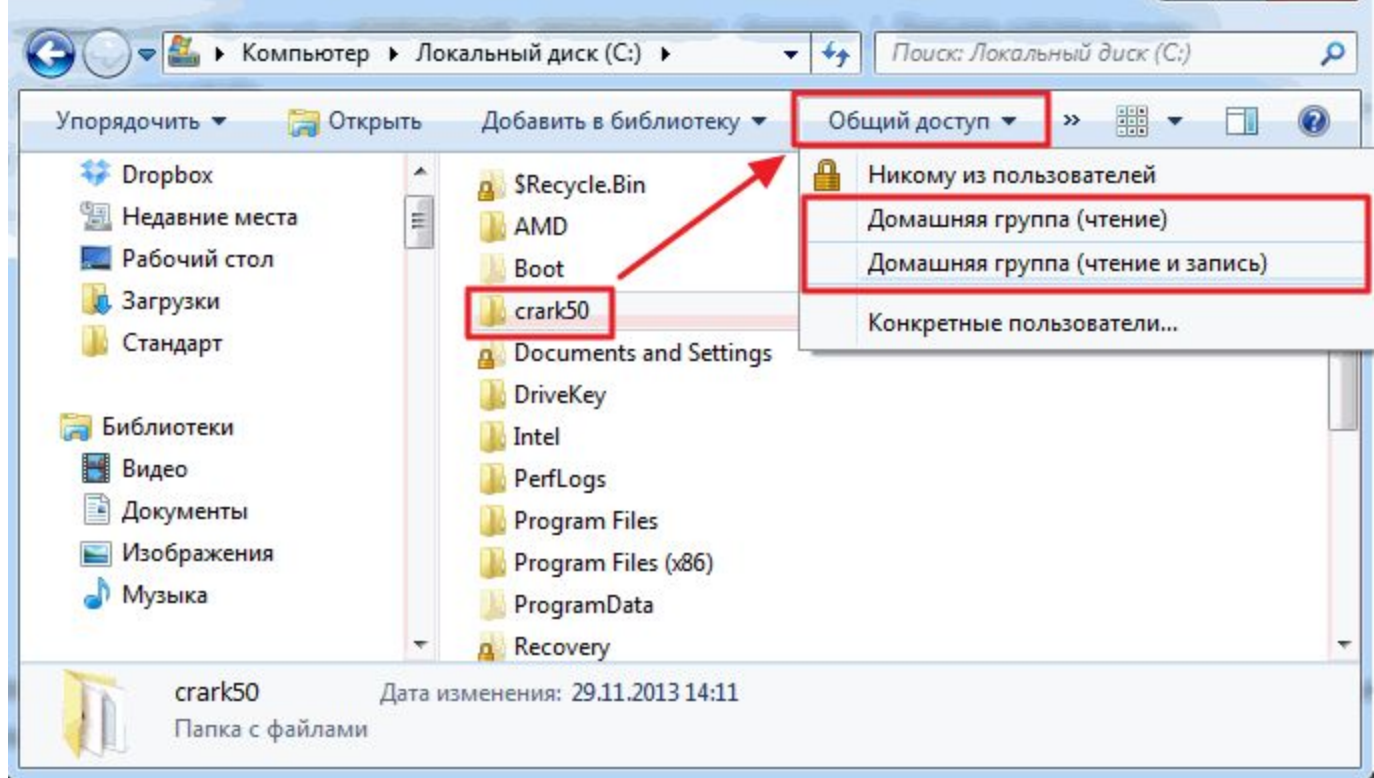

- Все что было выше, это подготовительные действия для легкости и простоты настройки общего доступа в сети.
- Дать общий доступ пользователям домашней группы можно следующим образом.
- Открываем проводник. Находим и выделяем папку, к которой нам необходимо дать доступ.
- В панели инструментов нажимаем кнопку Общий доступ и из выпадающего меню выбираем **Домашняя группа (чтение)** или **Домашняя группа (чтение и запись)** если вы желаете, что бы пользователи могли изменять и удалять файлы в этой папке
- Здесь же можно запретить доступ, выбрав
- Никому из пользователе
- При этом значок папки будет отмечен замочком

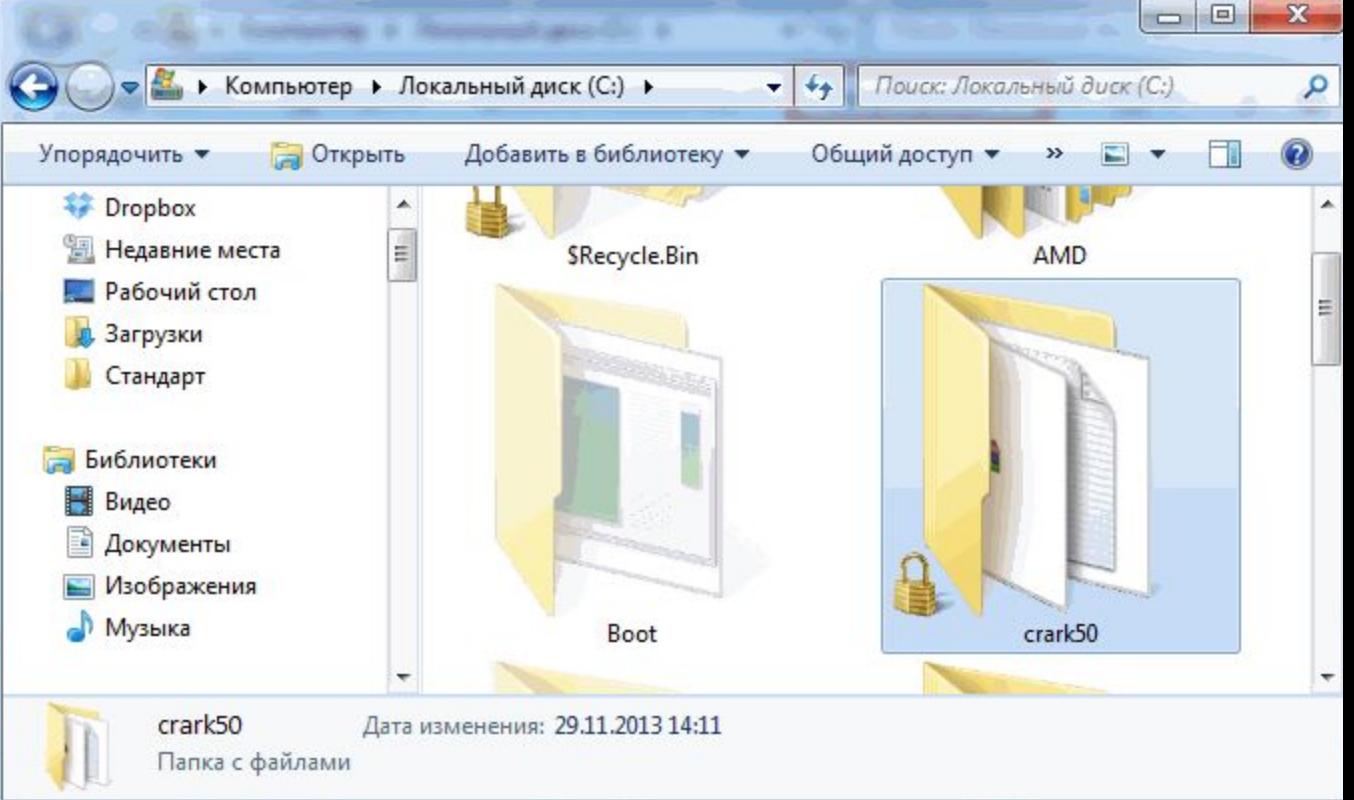

При создании или присоединении к домашней группе в области переходов проводника появляется соответствующий раздел.

Отсюда удобно получать доступ к «расшаренным» папкам других компьютеров сети(папкам на другом компьютере, к которым открыт сетевой доступ)

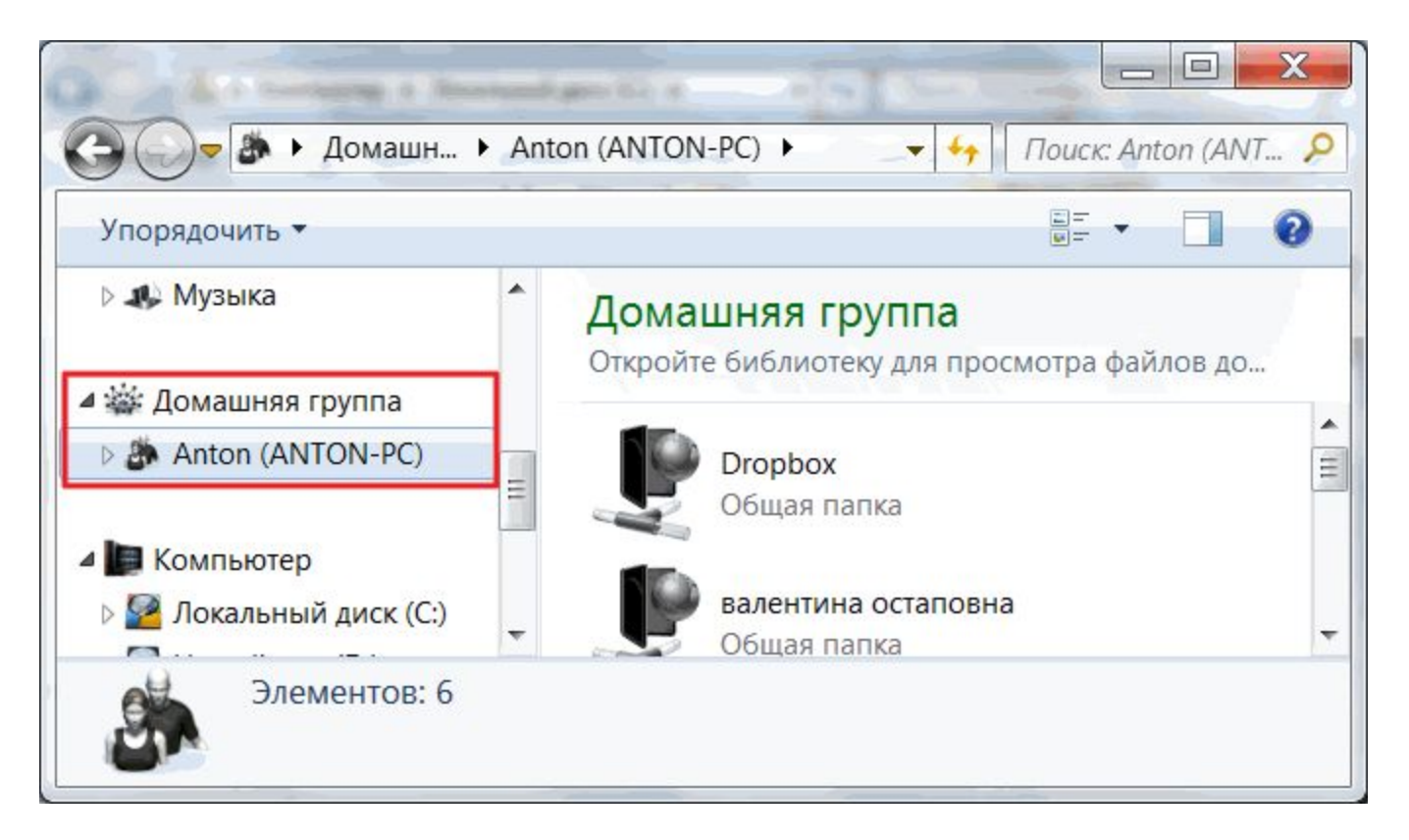

Просмотр списка папок, к которым открыт сетевой доступ

В окошке **управление компьютером** слева в дереве консоли раскрываем пункт **Общие папки** и выбираем **Общие ресурсы**. В таблице по центру будут отображены все «расшаренные» ресурсы и здесь можно прекратить общий доступ к любому из них

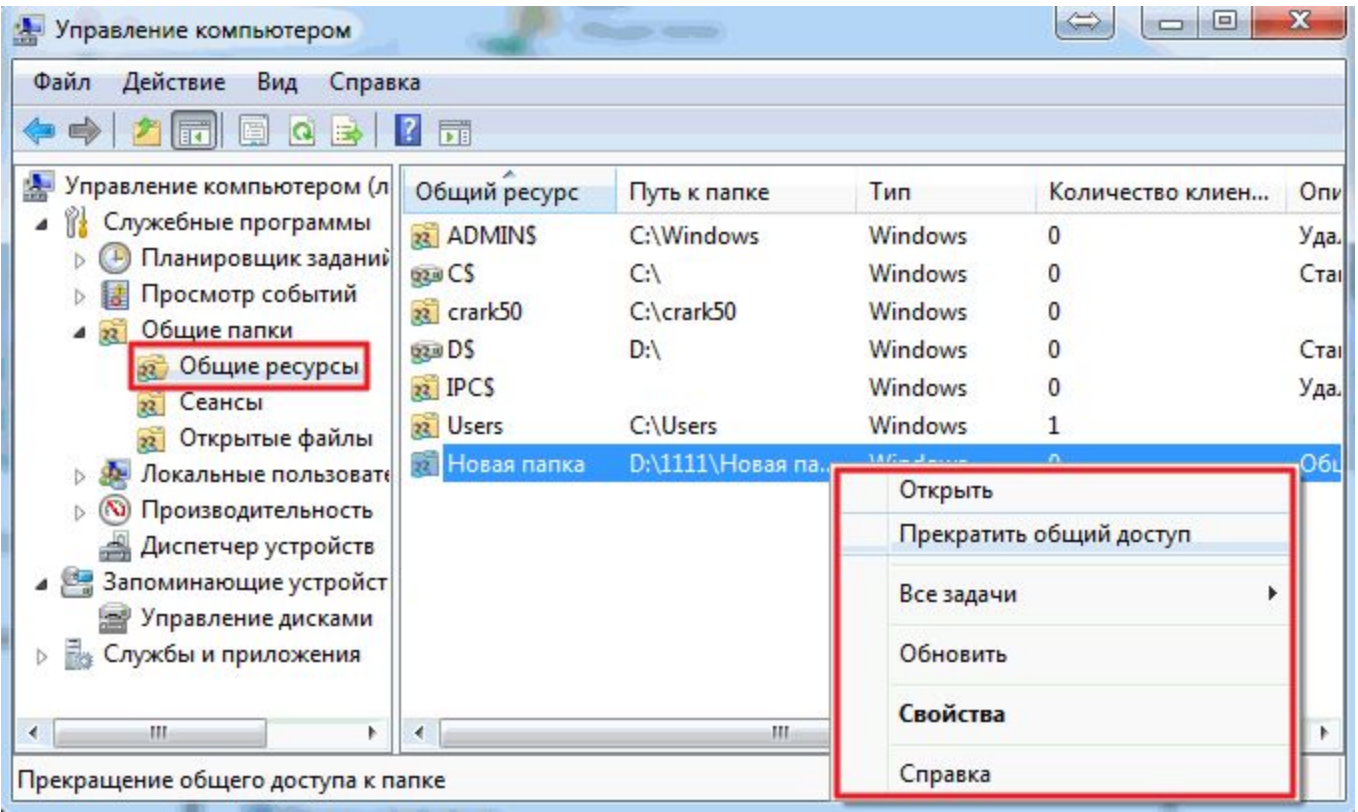

Просмотр списка папок, к которым открыт сетевой доступ

В окошке **управление компьютером** слева в дереве консоли раскрываем пункт **Общие папки** и выбираем **Общие ресурсы**. В таблице по центру будут отображены все «расшаренные» ресурсы и здесь можно прекратить общий доступ к любому из них

Из раздела Общие ресурсы **можно открывать доступ**. Для этого раскрываем

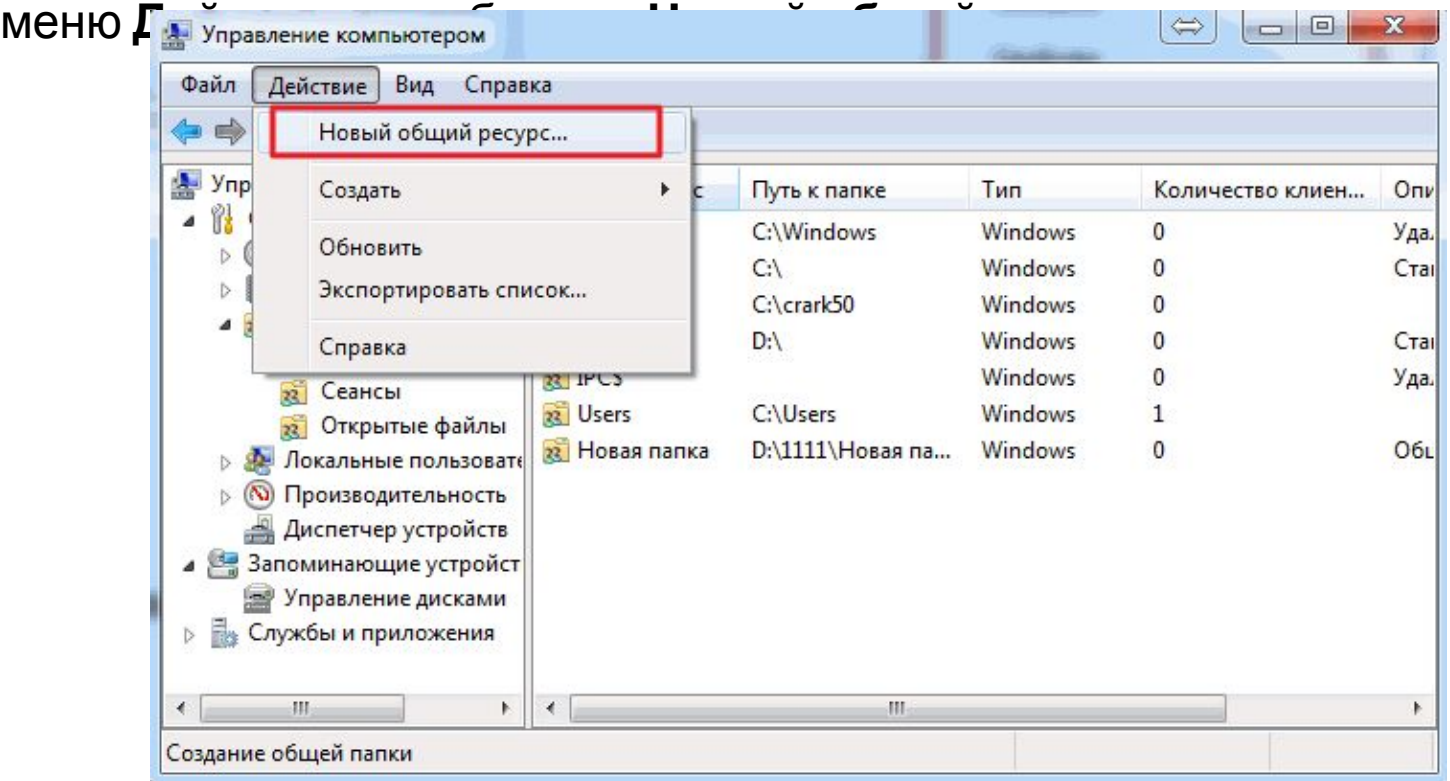

Откроется мастер создание общих ресурсов, следуя указаниям которого можно открыть доступ к папке

Просмотр списка папок, к которым открыт сетевой доступ

По умолчанию общий доступ к библиотекам дается только на чтение.

Дать доступ и на запись можно из **проводника.** Выделяем нужную библиотеку в области переходов проводника, вызываем контекстное меню и выбираем Общий доступ и Домашняя группа (чтение и запись)

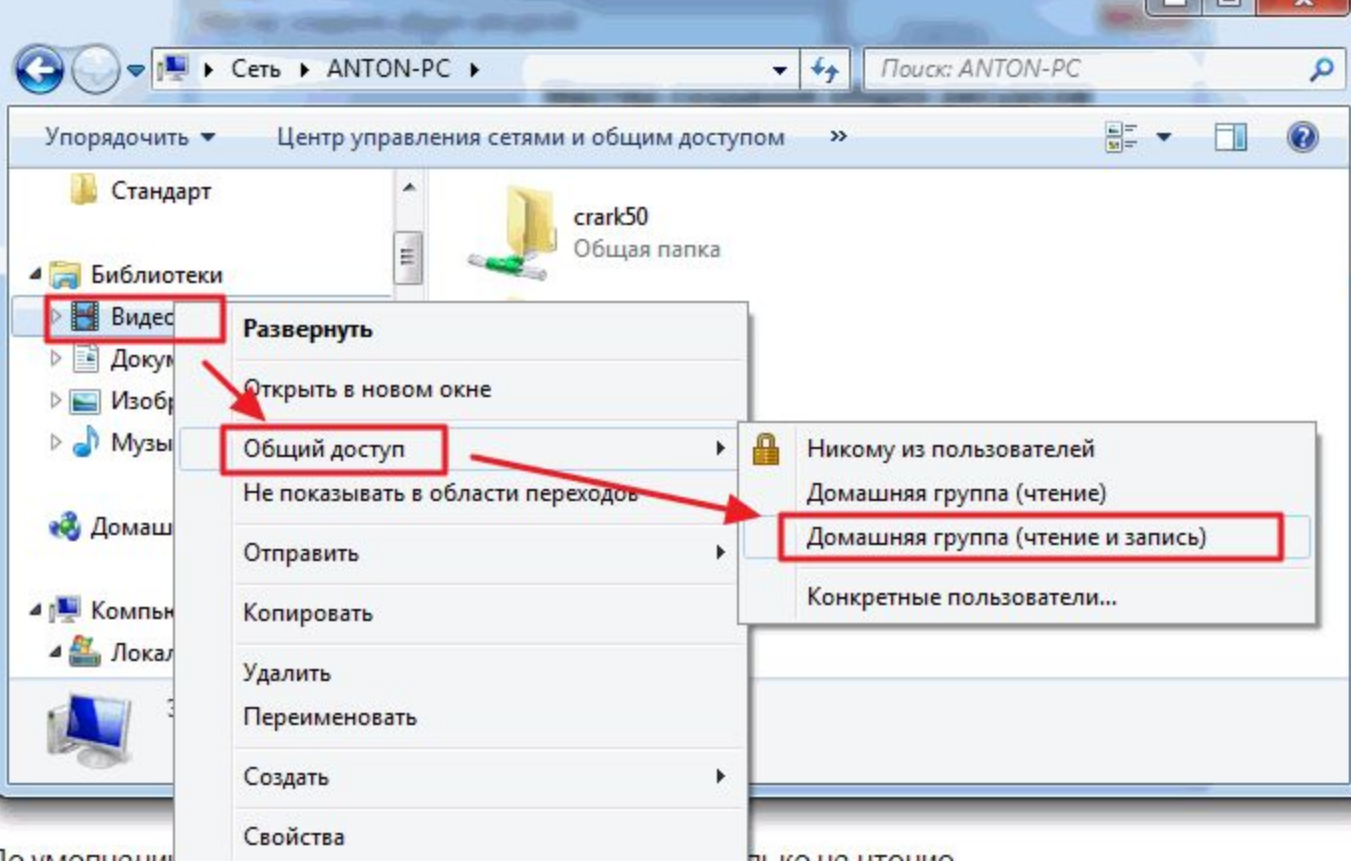